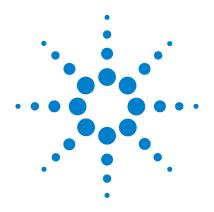

# Agilent 8990B Peak Power Analyzer

**User's Guide** 

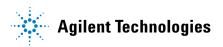

#### **Notices**

© Agilent Technologies, Inc. 2011-2012

No part of this manual may be reproduced in any form or by any means (including electronic storage and retrieval or translation into a foreign language) without prior agreement and written consent from Agilent Technologies, Inc. as governed by United States and international copyright laws.

#### **Manual Part Number**

08990-90005

#### **Edition**

Second Edition, January 5, 2012

Printed in Malaysia

Agilent Technologies, Inc. 5301 Stevens Creek Blvd. Santa Clara, CA 95051 USA

#### **Trademark Acknowledgements**

Windows is a trademark or registered trademark of Microsoft Corporation in the United States and/or other countries.

Intel is a registered trademark of Intel Corporation.

#### Warranty

The material contained in this document is provided "as is," and is subject to being changed, without notice, in future editions. Further, to the maximum extent permitted by applicable law, Agilent disclaims all warranties, either express or implied, with regard to this manual and any information contained herein, including but not limited to the implied warranties of merchantability and fitness for a particular purpose. Agilent shall not be liable for errors or for incidental or consequential damages in connection with the furnishing, use, or performance of this document or of any information contained herein. Should Agilent and the user have a separate written agreement with warranty terms covering the material in this document that conflict with these terms, the warranty terms in the separate agreement shall control.

#### **Technology Licenses**

The hardware and/or software described in this document are furnished under a license and may be used or copied only in accordance with the terms of such license.

#### **Restricted Rights Legend**

U.S. Government Restricted Rights. Software and technical data rights granted to the federal government include only those rights customarily provided to end user customers. Agilent provides this customary commercial license in Software and technical data pursuant to FAR 12.211 (Technical Data) and 12.212 (Computer Software) and, for the Department of Defense, DFARS 252.227-7015 (Technical Data - Commercial Items) and DFARS 227.7202-3 (Rights in Commercial Computer Software or Computer Software Documentation).

#### **Safety Notices**

#### CAUTION

A **CAUTION** notice denotes a hazard. It calls attention to an operating procedure, practice, or the like that, if not correctly performed or adhered to, could result in damage to the product or loss of important data. Do not proceed beyond a **CAUTION** notice until the indicated conditions are fully understood and met.

#### WARNING

A WARNING notice denotes a hazard. It calls attention to an operating procedure, practice, or the like that, if not correctly performed or adhered to, could result in personal injury or death. Do not proceed beyond a WARNING notice until the indicated conditions are fully understood and met.

II 8990B User's Guide

### Certification

Agilent Technologies certifies that this product met its published specifications at the time of shipment. Agilent further certifies that its calibration measurements are traceable to the United States National Institute of Standards and Technology (formerly National Bureau of Standards), to the extent allowed by that organization calibration facility, and to the calibration facilities of other International Standards Organization members.

# **General Warranty**

The material contained in this document is provided "as is," and is subject to being changed, without notice, in future editions. Further, to the maximum extent permitted by applicable law, Agilent disclaims all warranties, either express or implied with regard to this manual and any information contained herein, including but not limited to the implied warranties of merchantability and fitness for a particular purpose. Agilent shall not be liable for errors or for incidental or consequential damages in connection with the furnishing, use, or performance of this document or any information contained herein. Should Agilent and the user have a separate written agreement with warranty terms covering the material in this document that conflict with these terms, the warranty terms in the separate agreement shall control. Duration and conditions of warranty for this product may be superseded when the product is integrated into (becomes a part of) other Agilent products. During the warranty period, Agilent will, at its option, either repair or replace products which prove to be defective. The warranty period begins on the date of delivery or on the date of installation if installed by Agilent.

# **Warranty Service**

For warranty service or repair, this product must be returned to a service facility designated by Agilent. For products returned to Agilent for warranty service, the Buyer shall prepay shipping charges to Agilent and Agilent shall pay shipping charges to return the product to the Buyer. However, the Buyer shall pay all shipping charges, duties, and taxes for products returned to Agilent from another country.

8990B User's Guide

# **Limitation of Warranty**

The foregoing warranty shall not apply to defects resulting from improper or inadequate maintenance by the Buyer, Buyer-supplied products or interfacing, unauthorized modification or misuse, operation outside of the environmental specifications for the product, or improper site preparation or maintenance.

The design and implementation of any circuit on this product is the sole responsibility of the Buyer. Agilent does not warrant the Buyer's circuitry or malfunctions of Agilent products that result from the Buyer's circuitry. In addition, Agilent does not warrant any damage that occurs as a result of the Buyer's circuit or any defects that result from Buyer-supplied products.

To the extent allowed by local law, Agilent makes no other warranty, expressed or implied, whether written or oral with respect to this product and specifically disclaims any implied warranty or condition of merchantability, fitness for a particular purpose, or satisfactory quality.

### **Exclusive Remedies**

To the extent allowed by local law, the remedies provided herein are the Buyer's sole and exclusive remedies. Agilent shall not be liable for any direct, indirect, special, incidental, or consequential damages (including lost profit or data), whether based on warranty, contract, tort, or any other legal theory.

IV 8990B User's Guide

# **Safety Summary**

The following general safety precautions must be observed during all phases of operation of this instrument. Failure to comply with these precautions or with specific warnings elsewhere in this manual violates safety standards of design, manufacture, and intended use of the instrument. Agilent Technologies, Inc. assumes no liability for the customer's failure to comply with these requirements.

# **Safety Notices**

#### WARNING

A WARNING notice denotes a hazard. It calls attention to an operating procedure, practice, or the like that, if not correctly performed or adhered to, could result in personal injury or loss of life. Do not proceed beyond a WARNING notice until the indicated conditions are fully understood and met.

### CAUTION

A **CAUTION** notice denotes a hazard. It calls attention to an operating procedure, practice, or the like that, if not correctly performed or adhered to, could result in damage to the product or loss of important data. Do not proceed beyond a **CAUTION** notice until the indicated conditions are fully understood and met.

8990B User's Guide V

# **Safety Symbols**

The following symbols on the instrument and in the documentation indicate precautions that must be taken to maintain safe operation of the instrument.

| <u> </u> | Caution, risk of danger (refer to this manual for specific Warning or Caution information) |
|----------|--------------------------------------------------------------------------------------------|
| ~        | Alternating current (AC)                                                                   |
| 4        | Frame or chassis terminal                                                                  |

VI 8990B User's Guide

### **General Safety Information**

This is a Safety Class I instrument (provided with a protective earthing ground, incorporated in the power cord). The mains plug shall only be inserted in a socket outlet provided with a protective earth contact. Any interruption of the protective conductor inside or outside of the instrument is likely to damage the instrument. Intentional interruption is prohibited.

#### WARNING

- Do not operate the instrument in an explosive atmosphere or in the presence of flammable gasses or fumes.
- Do not use repaired fuses or short-circuited fuseholders. For continued protection against fire, replace the line fuse(s) only with fuse(s) of the same voltage and current rating and type.
- Do not perform procedures involving cover or shield removal unless you are qualified to do so. Operating personnel must not remove the meter covers or shields. Procedures involving the removal of covers and shields are for use by service-trained personnel only.
- Do not service or adjust alone. Under certain conditions, dangerous voltages may exist even with the instrument switched off. To avoid electrical shock, service personnel must not attempt internal service or adjustment unless another person, capable of rendering first aid and resuscitation, is present.
- Do not operate damaged instrument. Whenever it is possible that the safety protection features built into this instrument have been impaired, either through physical damage, excessive moisture, or any other reason, REMOVE POWER and do not use the instrument until safe operation can be verified by service-trained personnel. If necessary, return the instrument to Agilent for service and repair to ensure the safety features are maintained.
- Do not substitute parts or modify the instrument. Because of the danger of introducing additional hazards, do not install substitute parts or perform any unauthorized modification to the instrument. Return the instrument to Agilent for service and repair to ensure the safety features are maintained.

8990B User's Guide VII

# **Regulatory Markings**

| CE                 | The CE mark is a registered trademark of the European Community. This CE mark shows that the product complies with all the relevant European Legal Directives.                                                             |  |  |
|--------------------|----------------------------------------------------------------------------------------------------|--|--|
| <b>C</b><br>N10149 | The C-tick mark is a registered trademark of the Spectrum Management Agency of Australia. This signifies compliance with the Australian EMC Framework regulations under the terms of the Radio Communications Act of 1992. |  |  |
| ICES/NMB-001       | ICES/NMB-001 indicates that this ISM device complies with the Canadian ICES-001. Cet appareil ISM est confomre à la norme NMB-001 du Canada.                                                                               |  |  |
|                    | This product complies with the WEEE Directive (2002/96/EC) marking equipment. The affixed product label indicates that you must not discard this electrical/electronic product in domestic household waste.                |  |  |
| © ® US             | The CSA mark is a registered trademark of the Canadian Standards Association. A CSA mark indicates that the product is certified for Canadian markets, to the applicable Canadian standards.                               |  |  |
| 40                 | This symbol indicates the time period during which no hazardous or toxic substance elements are expected to leak or deteriorate during normal use. Forty years is the expected useful life of the product.                 |  |  |

VIII 8990B User's Guide

# Waste Electrical and Electronic Equipment (WEEE) Directive 2002/96/EC

This instrument complies with the WEEE Directive (2002/96/EC) marking requirement. This affixed product label indicates that you must not discard this electrical/electronic product in domestic household waste.

#### **Product Category:**

With reference to the equipment types in the WEEE directive Annex 1, this instrument is classified as a "Monitoring and Control Instrument" product.

The affixed product label is shown as below.

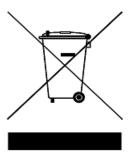

#### Do not dispose in domestic household waste

To return this unwanted instrument, contact your nearest Agilent Service Center, or visit:

www.agilent.com/environment/product

for more information.

8990B User's Guide IX

### In This Guide...

#### 1 Introduction

This chapter provides a general overview of the Agilent 8990B Peak Power Analyzer which includes descriptions of its outlook and Web interface.

#### 2 Using the 8990B

This chapter provides the information on the 8990B general operation.

#### 3 Maintenance

This chapter describes the built-in self-tests, error messages, and general maintenance of the 8990B.

#### 4 Characteristics and Specifications

This chapter lists the characteristics and specifications of the 8990B.

X 8990B User's Guide

# **Declaration of Conformity (DoC)**

The Declaration of Conformity (DoC) for this instrument is available on the Agilent Web site. You can search the DoC by its product model or description at the Web address below.

http://regulations.corporate.agilent.com/DoC/search.htm

NOTE

If you are unable to search for the respective DoC, please contact your local Agilent representative.

8990B User's Guide XI

XII 8990B User's Guide

#### **Contents**

# Overview of the 8990B 2 Standard Shipped Items 3 Standard 8990B options 3 Optional Items 4 Sensor Compatibility 5 Probe Compatibility 6 Front Panel Outlook 7 Side Panel Outlook 13 Rear Panel Outlook 15 Display Outlook 17 LCD display layout 19 2 Using the 8990B 21 Enabling or Disabling the Touch Screen 22 Accessing the Toolbar Menus 23 Turning Channels On or Off 26 Accessing the Channel Setup 28 Adjusting the Vertical Scale and Offset 33 Adjusting the Horizontal Scale and Offset 37 Starting and Stopping Waveform Acquisition 40 Continuous waveform acquisition 40 Single waveform acquisition 41 Clearing the Waveform Display 43 Equivalent Time Sampling (ETS) 44

1 Introduction 1

8990B User's Guide XIII

```
Setting the Averaging 47
Enabling Autoscale 49
Accessing the Trigger Setup 51
Setting the Measurement Threshold 55
Saving and Loading Waveform Memories 58
   Saving waveform memories 58
   Loading waveform memories 59
Performing Waveform Math Operations 62
Setting the Frequency-Dependent Offset (FDO) 64
Magnifying a Section of the Waveform Using Zoom 67
Displaying the Complementary Cumulative Distribution Function (CCDF)
        Information 70
Accessing the Multi-Purpose Pane 76
   Status view 76
   Measurement view 77
   Marker view 79
   Droop measurement view 85
   Log view 87
Performing Zeroing and Calibration 88
   Zeroing 88
   Calibration 89
Sensor Check Source 91
Saving the Screen 93
Saving and Restoring 8990B States 94
Secure Erase 96
Restoring the 8990B to Factory Default Settings 97
Configuring the Display Settings 100
```

XIV 8990B User's Guide

Remote Setup 101 3 Maintenance 103 Self-Test 104 Instrument self-test 104 Remote self-test 106 Test descriptions 106 Error Messages 108 Introduction 108 Error list 110 Recovering the 8990B Hard Drive 121 Removing the 8990B Hard Drive (Option 801) 122 Cleaning the 8990B 124 Contacting Agilent 125 Prior to contacting Agilent 125 Instrument serial numbers 126 Recommended calibration interval 127 Returning the 8990B for Service 128 Packaging the 8990B for shipment 128 Agilent Sales and Service Offices 129 4 Characteristics and Specifications 131 Introduction 132 Specification definitions 132 Product Characteristics 134 Specifications 135 Key system specifications 135 Average Power Measurement Accuracy 135 Rise time percentage error 136

8990B User's Guide XV

Bandwidth 137
8990B specifications 139

Regulatory Information 144
Electromagnetic (EM) compatibility 144
Product safety 144
Low voltage directive 145

XVI 8990B User's Guide

# **List of Tables**

| Table 1-1 | Display outlook description    | 18 |
|-----------|--------------------------------|----|
| Table 2-1 | Toolbar menus 23               |    |
| Table 2-2 | 8990B factory default settings | 9  |

8990B User's Guide XVII

XVIII 8990B User's Guide

# **List of Figures**

| Figure 1-1  | Front panel outlook 7                                                |
|-------------|----------------------------------------------------------------------|
| Figure 1-2  | Run Control section 8                                                |
| Figure 1-3  | Horizontal section 9                                                 |
| Figure 1-4  | Trigger section 10                                                   |
| Figure 1-5  | Measure section 11                                                   |
| Figure 1-6  | Vertical section 12                                                  |
| Figure 1-7  | Side panel outlook 13                                                |
| Figure 1-8  | Rear panel outlook 15                                                |
| Figure 1-9  | Display outlook 17                                                   |
| Figure 1-10 | LCD display layout 19                                                |
| Figure 2-1  | Touch button in the Horizontal section 22                            |
| Figure 2-2  | Toolbar on the graphical interface 23                                |
| Figure 2-3  | Channel number buttons in the Vertical section 26                    |
| Figure 2-4  | Channel number button on the graphical interface 27                  |
| Figure 2-5  | Vertical scale area on the graphical interface 28                    |
| Figure 2-6  | RF input Channel Setup dialog 29                                     |
| Figure 2-7  | Video input Channel Setup dialog 31                                  |
| Figure 2-8  | Vertical scale and offset knobs in the Vertical section 33           |
| Figure 2-9  | Vertical scale and reference level field for the RF input channel 34 |
| Figure 2-10 | Vertical scale and offset field for the video input channel 35       |
| Figure 2-11 | Vertical scale keypad dialog 35                                      |
| Figure 2-12 | Vertical scale adjustment on the graphical interface 36              |
| Figure 2-13 | Reference level keypad dialog for the RF input channel 36            |
| Figure 2-14 | Horizontal scale and offset knobs in the Horizontal                  |
|             | section 37                                                           |
| Figure 2-15 | Horizontal scale on the graphical interface 38                       |
| Figure 2-16 |                                                                      |
| Figure 2-17 | Horizontal offset on the graphical interface 38                      |
| Figure 2-18 | Horizontal offset keypad dialog 39                                   |
| Figure 2-19 | Run/Stop button in the Run Control section 40                        |

8990B User's Guide XIX

| Figure 2-20 | Start and stop buttons on the graphical interface 41             |
|-------------|------------------------------------------------------------------|
| Figure 2-21 | Single waveform acquisition button in the Run Control            |
|             | section 41                                                       |
| Figure 2-22 | Single waveform acquisition button on the graphical interface 42 |
| Figure 2-23 | Clear Display button in the Horizontal section 43                |
| Figure 2-24 | Clear button on the graphical interface 43                       |
| Figure 2-25 | Acquisition selection in the Setup menu 44                       |
| Figure 2-26 | Acquisition Setup dialog 45                                      |
| Figure 2-27 | ETS status in the status view 45                                 |
| Figure 2-28 | ETS acquiring data status in the status view 46                  |
| Figure 2-29 | Averaging button on the graphical interface 47                   |
| Figure 2-30 | Averaging dialog 47                                              |
| Figure 2-31 | Averaging count selection on the Averaging dialog 48             |
| Figure 2-32 | Waveform averaging status in the status view 48                  |
| Figure 2-33 | Autoscale button in the Horizontal section 49                    |
| Figure 2-34 | Autoscale button on the graphical interface 49                   |
| Figure 2-35 | Autoscale notification dialog 50                                 |
| Figure 2-36 | Undo AutoScale? dialog 50                                        |
| Figure 2-37 | Menu button in the Trigger section 51                            |
| Figure 2-38 | Trigger menu on the graphical interface 52                       |
| Figure 2-39 | Trigger Setup dialog 53                                          |
| Figure 2-40 | Trigger Conditioning dialog 54                                   |
| Figure 2-41 | Measurement Thresholds selection in the Setup menu 56            |
| Figure 2-42 | Measurement Thresholds dialog 56                                 |
| Figure 2-43 | Save Waveform selection in the File menu 58                      |
| Figure 2-44 | Load Waveform selection in the File menu 59                      |
| Figure 2-45 | Waveform memory selection in the Setup menu 59                   |
| Figure 2-46 | Waveform Memory dialog 60                                        |
| Figure 2-47 | Load from waveform selection 60                                  |
| Figure 2-48 | Load waveform from file 61                                       |
| Figure 2-49 | On-screen keyboard 61                                            |
|             |                                                                  |

XX 8990B User's Guide

| Figure 2-50 | Waveform Math selection in the Setup menu 62                       |
|-------------|--------------------------------------------------------------------|
| Figure 2-51 | Waveform Math dialog 63                                            |
| Figure 2-52 | Resultant trace waveform of the math operation 63                  |
| Figure 2-53 | FDO selection in the Tools menu 64                                 |
| Figure 2-54 | FDO Table dialog 65                                                |
| Figure 2-55 | Edit button 65                                                     |
| Figure 2-56 | Custom FDO table data dialog 66                                    |
| Figure 2-57 | New Data dialog 66                                                 |
| Figure 2-58 | Zoom button in the Horizontal section 67                           |
| Figure 2-59 | Zoom selection in the Acquisition menu 67                          |
| Figure 2-60 | Rectangle frame at the main graph window in zoom display layout 68 |
| Figure 2-61 | Measurement view in zoom display layout 69                         |
| Figure 2-62 | CCDF selection in the Acquisition menu 70                          |
| Figure 2-63 | CCDF graph display in table view 71                                |
| Figure 2-64 | Marker view in CCDF 72                                             |
| Figure 2-65 | CCDF menu on the graphical interface 73                            |
| Figure 2-66 | Trigger Conditioning dialog 74                                     |
| Figure 2-67 | CCDF Setup dialog 75                                               |
| Figure 2-68 | Multi-Purpose pane on the graphical interface 76                   |
| Figure 2-69 | Status view on the Multi-Purpose pane 76                           |
| Figure 2-70 | Measure functions menu on the graphical interface 77               |
| Figure 2-71 | Measurement view on the Multi-Purpose pane 78                      |
| Figure 2-72 | To delete measurement results on the Multi-Purpose pane 79         |
| Figure 2-73 | Marker view on the Multi-Purpose pane 79                           |
| Figure 2-74 | Marker buttons on the graphical interface 80                       |
| Figure 2-75 | Markers button in the Measure section 80                           |
| Figure 2-76 | Markers dialog 80                                                  |
| Figure 2-77 | Select knob in the Measure section 81                              |
| Figure 2-78 | Marker indicator on the graphical interface 81                     |
| Figure 2-79 | Marker labels on the graphical interface 81                        |
| Figure 2-80 | Delay Measurement button in the Marker view 82                     |
|             |                                                                    |

8990B User's Guide XXI

| Figure 2-81  | Delay Measurement Setup dialog 82                         |
|--------------|-----------------------------------------------------------|
| Figure 2-82  | Delay measurement in the Marker view 83                   |
| Figure 2-83  | Spacing Measurement button in the Marker view 83          |
| Figure 2-84  | Spacing Measurement Setup dialog 84                       |
| Figure 2-85  | Spacing measurement in the Marker view 84                 |
| Figure 2-86  | Droop measurement graph 85                                |
| Figure 2-87  | Droop Measurement button in the Droop measurement view 86 |
| Figure 2-88  | Droop measurement Setup dialog 86                         |
| Figure 2-89  | Droop measurement view on the Multi-Purpose pane 86       |
| Figure 2-90  | Log view on the Multi-Purpose pane 87                     |
| Figure 2-91  | Log dialog 87                                             |
| Figure 2-92  | Zero button on the Channel Setup dialog 88                |
| Figure 2-93  | Auto Cal selection in the Tools menu 89                   |
| Figure 2-94  | Auto Cal dialog 89                                        |
| Figure 2-95  | Cal and Zero & Cal buttons on the Channel Setup dialog 90 |
| Figure 2-96  | Check Source selection in the Tools menu 91               |
| Figure 2-97  | Check Source dialog 91                                    |
| Figure 2-98  | Save Screen selection in the File menu 93                 |
| Figure 2-99  | Save Current Setup selection in the File menu 94          |
| Figure 2-100 | Restore Saved Setup selection in the File menu 95         |
| Figure 2-101 | Secure Erase selection in the Tools menu 96               |
| Figure 2-102 | Secure Erase dialog 96                                    |
| Figure 2-103 | Default Setup button in the Horizontal section 97         |
| Figure 2-104 | Restore Default Setup selection in the File menu 97       |
| Figure 2-105 | Restoring PPA setup notification dialog 98                |
| Figure 2-106 | Display Setup selection in the Setup menu 100             |
| Figure 2-107 | Display Setup dialog 100                                  |
| Figure 2-108 | Remote Setup selection in the Tools menu 101              |
| Figure 2-109 | Remote Setup dialog 101                                   |
| Figure 3-1   | Self Test selection in the Tools menu 104                 |
| Figure 3-2   | Self Test dialog 105                                      |
|              |                                                           |

XXII 8990B User's Guide

| Figure 3-3 | Self-test result in the Self Test dialog 105                               |  |  |
|------------|----------------------------------------------------------------------------|--|--|
| Figure 3-4 | Error log 108                                                              |  |  |
| Figure 3-5 | Turn off the 8990B 122                                                     |  |  |
| Figure 3-6 | Unscrew the hard drive 122                                                 |  |  |
| Figure 3-7 | Pull and remove the hard drive from the slot 123                           |  |  |
| Figure 3-8 | Serial number 127                                                          |  |  |
| Figure 4-1 | Measured rise time percentage error versus signal under test rise time 136 |  |  |
| Figure 4-2 | Flatness response 137                                                      |  |  |

8990B User's Guide XXIII

XXIV 8990B User's Guide

Agilent 8990B Peak Power Analyzer User's Guide

1
Introduction

Overview of the 8990B 2
Standard Shipped Items 3
Optional Items 4
Sensor Compatibility 5
Probe Compatibility 6
Front Panel Outlook 7
Side Panel Outlook 13
Rear Panel Outlook 15
Display Outlook 17

This chapter provides a general overview of the 8990B peak power analyzer.

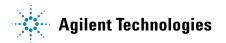

#### 1 Introduction

### Overview of the 8990B

The 8990B is a peak power analyzer that consists of two RF input channels (1 and 4) and two video input channels (2 and 3). When used with a compatible wideband power sensor, the 8990B is able to measure the dynamic or time-dependent aspects of RF and microwave power. A combination of the 8990B and the N1923/4A wideband power sensor enables the RF pulse rise/fall time measurement of up to 5 ns. The video inputs of the 8990B allow the simultaneous analysis of time-domain control signals.

The 8990B has a frequency range of 50 MHz to 40 GHz and a dynamic power range of -35 dBm to 20 dBm, depending on the wideband power sensor used. The 8990B is capable of measuring peak power, minimum power, average power, peak-to-average power, pulse repetition interval, pulse repetition rate, rise time, fall time, pulse off time, pulse top, pulse base, pulse width, duty cycle, and overshoot. The 8990B also provides internal and external trigger functions.

2 8990B User's Guide

# **Standard Shipped Items**

Verify that you have received the following items with your 8990B. If anything is missing or damaged, contact the nearest Agilent Sales Office.

- 8990B peak power analyzer
- Power cord
- · Optical mouse
- · Mini keyboard
- · Stylus pen
- Two units of 50 Ohm BNC cable
- Agilent 8990B Peak Power Analyzer User's Guide, English<sup>[1]</sup>
- Agilent 8990B Peak Power Analyzer Installation Guide, English<sup>[1]</sup>
- Agilent 8990B Peak Power Analyzer Product Reference CD-ROM
- · Agilent IO Libraries Suite CD-ROM
- Certificate of Calibration

### Standard 8990B options

- Standard hard drive installed (Option 800)<sup>[2]</sup>
- Removable hard drive installed (Option 801)[2]
- 8990B with USB host connectivity (Option U01)<sup>[3]</sup>
- 8990B without USB host connectivity (Option U02)<sup>[3]</sup>

- [1] Only applicable when the default manual configuration, 8990B-ABA is selected.
- [2] Select either Option 800 or Option 801
- [3] Select either Option U01 or U02

8990B User's Guide 3

# **Optional Items**

The following items are available for purchase separately.

- Rack mount kit (Option 1CM, 8U full rack)
- N6921A stacking kit
- N6922A BNC extension cable, male to female
- N6923A BNC adapter, right angle
- N6924A additional hard drive with image
- N6925A storage pouch
- 8990B Programming Guide, English (Option OBF, printed)
- 8990B User's Guide, English and Programming Guide, English (Option OBK, printed)
- 8990B Service Guide, English (Option OBW, printed)
- 8990B User's Guide, Japanese and Programming Guide, English (Option ABJ, printed)
- Return-to-Agilent Warranty And Service Plan
- Return-to-Agilent Calibration Plan
- ISO 17025 compliant calibration test data (Option 1A7, printed)
- ANSI/NCSL Z540 Certificate of Compliance Calibration (Option A6J, printed)

4 8990B User's Guide

# **Sensor Compatibility**

The 8990B is compatible with the Agilent N1923/4A wideband power sensor. A combination of the 8990B and the N1923/4A wideband power sensor enables the RF pulse rise or fall time measurement of up to 5 ns. The following table lists the frequency range and dynamic power range for each of these sensors:

| Wideband power sensor model | Frequency range  | Rise/fall time       | Dynamic power range |
|-----------------------------|------------------|----------------------|---------------------|
| N1923A                      | 50 MHz to 18 GHz | ≤3 ns <sup>[1]</sup> | -35 dBm to +20 dBm  |
| N1924A                      | 50 MHz to 40 GHz | ≤3 ns <sup>[1]</sup> | –35 dBm to +20 dBm  |

<sup>[1]</sup> Applicable for frequency of ≥500 MHz.

The 8990B is also compatible with the Agilent N1921/2A P-Series wideband power sensor. The following table lists the frequency range and dynamic power range for each of these sensors:

| P-Series wideband power sensor model | Frequency range  | Rise/fall time | Dynamic power range                                                                               |
|--------------------------------------|------------------|----------------|---------------------------------------------------------------------------------------------------|
| N1921A                               | 50 MHz to 18 GHz | ≤13 ns         | <ul> <li>-35 dBm to +20 dBm (≥500 MHz)</li> <li>-30 dBm to +20 dBm (50 MHz to 500 MHz)</li> </ul> |
| N1922A                               | 50 MHz to 40 GHz | ≤13 ns         | <ul> <li>-35 dBm to +20 dBm (≥500 MHz)</li> <li>-30 dBm to +20 dBm (50 MHz to 500 MHz)</li> </ul> |

NOTE

For further information on these sensors, refer to their respective manuals.

8990B User's Guide 5

#### 1 Introduction

# **Probe Compatibility**

The 8990B is compatible with the Agilent N2873A passive probe which has a DC-to-500 MHz frequency range and a 10:1 attenuation factor.

NOTE

The 8990B video input channels are able to support passive probes with analog bandwidth of up to 1 GHz.

6 8990B User's Guide

### **Front Panel Outlook**

This topic briefly describes the functions of the front panel keys, knobs, and connectors.

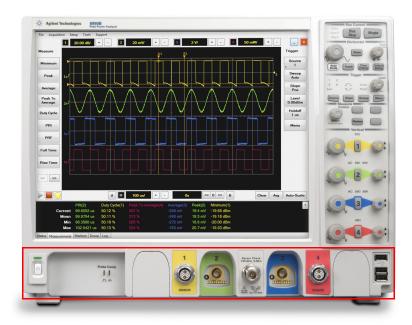

Figure 1-1 Front panel outlook

This section is associated with the power switch, probe compensation output, measurement channels, sensor check source, and USB ports.

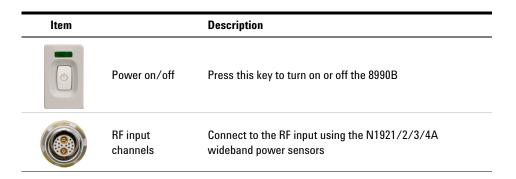

8990B User's Guide 7

#### 1 Introduction

| ltem            |                         | Description                                                                                                    |
|-----------------|-------------------------|----------------------------------------------------------------------------------------------------|
|                 | Video input<br>channels | Connect to the video input using the N2873A oscilloscope probes or N6922A BNC cable                                                    |
| Probe Comp 11 1 | Probe<br>compensation   | Performs adjustment of the probe capacitor in order to maximize the bandwidth of the probe.                                            |
|                 | output                  | NOTE: Probe compensation will only be supported in future releases.                                                                    |
|                 | Sensor check            | Sensor check source for sensor that outputs an RF carrier of 1.05 GHz with a modulating pulse train signal of                          |
|                 | source                  | 1 kHz from a Type-N female connector. The RF level is 0 dBm at the carrier frequency.                                                  |
|                 | USB Hosts               | Connect to external USB devices. You can connect or disconnect the external USB devices without shutting down or restarting the 8990B. |

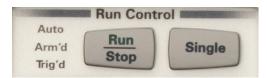

Figure 1-2 Run Control section

This section is categorized as run controls.

| ltem        | Description                                                                         |  |  |
|-------------|-------------------------------------------------------------------------------------|--|--|
| Run<br>Stop | Press this key to start or stop a continuous data acquisition                       |  |  |
| Single      | Press this key to make a single data acquisition when the next trigger event occurs |  |  |

8 8990B User's Guide

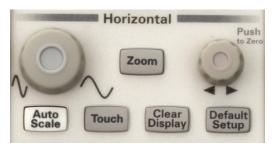

Figure 1-3 Horizontal section

This section is associated with horizontal controls as well as zoom, autoscale, touch screen, clear display, and default setup functions.

| ltem             | Description                                                                                                    |
|------------------|----------------------------------------------------------------------------------------------------|
|                  | Turn this knob to configure the horizontal scale of the display.  NOTE: Vernier function (fine scaling) will only be supported in future releases.                       |
| Zoom             | Press this key to view a magnified section of the waveform                                                                                                    |
| 0                | Turn this knob to configure the horizontal position of the waveform. Push this knob to set the horizontal position to zero.                                              |
| Auto<br>Scale    | Press this key to automatically scale the waveform to the optimized display                                                                                              |
| Touch            | Press this key to enable or disable the touch screen                                                                                                    |
| Clear            | Press this key to clear the waveform display. When the 8990B is running in the continuous acquisition mode, this function will clear the current waveform and redraw it. |
|                  | Other than the waveform, this function also clears the data for measurements, markers, and averaging.                                                                    |
| Default<br>Setup | Press this key to return the 8990B to the factory default settings                                                                                                    |

8990B User's Guide

#### 1 Introduction

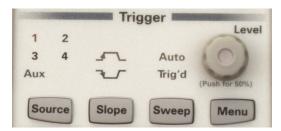

Figure 1-4 Trigger section

This section is categorized as trigger controls.

| ltem   | Description                                                                                                    |
|--------|----------------------------------------------------------------------------------------------------|
| Source | Press this key to set the trigger source to any of the channels or auxiliary. The selected trigger source LED above this key will be illuminated. |
| Slope  | Press this key to trigger on a rising or falling edge. The selected slope LED above this key will be illuminated.                                 |
| Sweep  | Press this key to set the trigger sweep mode to either automatic or triggered.<br>The selected sweep mode LED above this key will be illuminated. |
| Menu   | Press this key to access the trigger menu                                                                                                    |
| 0      | Turn this knob to configure the trigger level. Push this knob to set the trigger level to 50%.                                                    |

10 8990B User's Guide

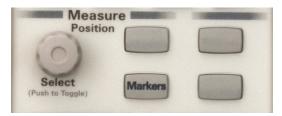

Figure 1-5 Measure section

This section is categorized as measurement and marker controls.

| ltem    | Description                                                                                                    |
|---------|----------------------------------------------------------------------------------------------------|
| 0       | Turn this knob to change the position of the marker. Push this knob to select a marker or toggle between two markers. |
| Markers | Press this key to access the marker selection dialog                                                                  |

8990B User's Guide

#### 1 Introduction

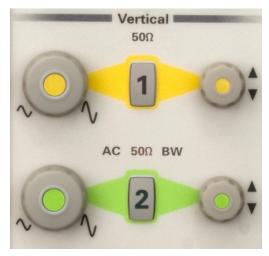

Figure 1-6 Vertical section

This section is categorized as vertical controls.

This section has a set of LEDs per channel that indicate the input impedance, coupling, and whether or not bandwidth limit is enabled for the channel.

| ltem | Description                                                                             |
|------|-----------------------------------------------------------------------------------------|
|      | Turn the knob for a particular channel to configure the vertical scale of the display.  |
|      | NOTE: Vernier function (fine scaling) will only be supported in future releases.        |
| 1    | Press this key to turn the display on or off for a particular channel                   |
|      | Turn the knob for a particular channel to configure the vertical offset of the waveform |

12 8990B User's Guide

# **Side Panel Outlook**

The following connectors and hard drive are available on the side panel. To set up the remote interfaces, refer to the 8990B *Installation Guide*.

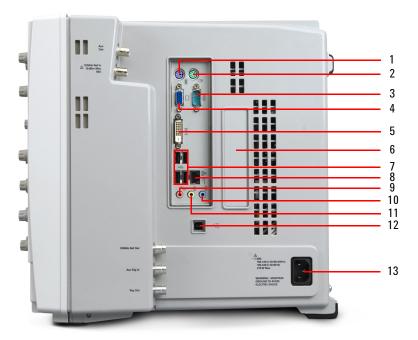

Figure 1-7 Side panel outlook

| No. | ltem                | Description                                                                  |
|-----|---------------------|------------------------------------------------------------------------------|
| 1   | Keyboard PS/2 port  | Allows a keyboard to be plugged in to control the 8990B graphical interface. |
|     |                     | The keyboard must be plugged in prior to turning on the 8990B.               |
| 2   | Mouse PS/2 port     | Allows a mouse to be plugged in to control the 8990B graphical interface.    |
|     |                     | The mouse must be plugged in prior to turning on the 8990B.                  |
| 3   | Serial printer port | Allows a serial printer to be connected to the 8990B                         |

## 1 Introduction

| No. | o. Item Description         |                                                                                                    |  |
|-----|-----------------------------|----------------------------------------------------------------------------------------------------|--|
| 4   | XGA video output            | Allows an external monitor to be connected to the 8990B                                               |  |
| 5   | DVI video output            | Allows an external monitor to be connected to the 8990B                                               |  |
| 6   | Removable hard drive        | Allows the 8990B hard drive to be swapped with another hard drive                                     |  |
| 7   | USB ports                   | Allows external USB devices to be connected to the 8990B.                                             |  |
|     |                             | You can connect or disconnect the external USB devices without shutting down or restarting the 8990B. |  |
| 8   | LAN port                    | Allows the 8990B to be controlled remotely over the LAN interface                                     |  |
| 9   | Microphone port             | Allows a microphone to be connected to the 8990B                                                      |  |
| 10  | Audio line-in port          | Allows an external audio device to be connected to the 8990B                                          |  |
| 11  | Headphone sound output port | Allows a headphone to be connected to the 8990B                                                       |  |
| 12  | USB Type-B port             | Allows the 8990B to be controlled remotely over the USB interface                                     |  |
| 13  | AC power inlet              | Allows the 8990B to be connected to an AC line voltage                                                |  |

# **Rear Panel Outlook**

The following connectors are available on the rear panel.

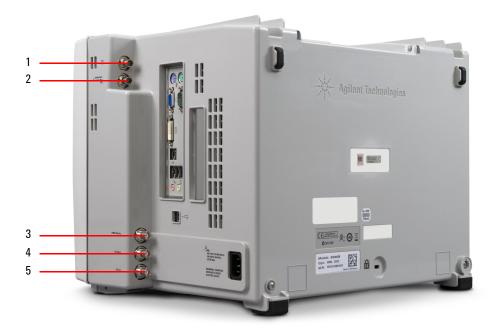

Figure 1-8 Rear panel outlook

| No. | ltem                  | Description                                                                                                    |
|-----|-----------------------|----------------------------------------------------------------------------------------------------|
| 1   | Auxiliary trigger out | Used to provide internal 8990B waveforms for calibration and external triggering                                                                                   |
| 2   | 10 MHz reference in   | Used to synchronize the 8990B horizontal timebase system to a reference clock that you provide. The clock that you provide must meet the following specifications: |
|     |                       | Level: –2 dBm to 10 dBm                                                                                                    |
|     |                       | Impedance: 50 $\Omega$                                                                                                    |

## 1 Introduction

| No. | ltem                 | Description                                                                                                  |
|-----|----------------------|----------------------------------------------------------------------------------------------------|
| 3   | 10 MHz reference out | Used to track the external reference input level. The output specifications are as follows:                  |
|     |                      | Level: 4 dBm to $\pm 2$ dBm                                                                                  |
|     |                      | Impedance: 50 $\Omega$                                                                                       |
| 4   | Auxiliary trigger in | Used as a trigger source for rising edge TTL level triggering only. The input specifications are as follows: |
|     |                      | Level: ±5 V                                                                                                  |
|     |                      | Impedance: 50 $\Omega$                                                                                       |
| 5   | Trigger out          | Used to provide TTL compatible logic levels with an output impedance of 50 $\Omega$ for external triggering  |

## **Display Outlook**

The graphical interface provides access to the configuration and measurement features of the 8990B through an easy-to-use system of menus, toolbars, dialog boxes, icons, and buttons. You can control the graphical interface using the touch screen feature, via connected peripherals such as a mouse or a keyboard, or using the front panel interface (where applicable).

The following section provides a general overview of the graphical interface layout.

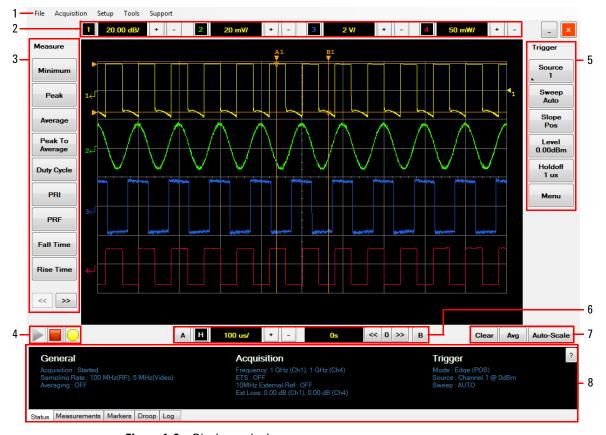

Figure 1-9 Display outlook

## 1 Introduction

Table 1-1 Display outlook description

| No. | Description                                                                                                    |  |  |
|-----|----------------------------------------------------------------------------------------------------|--|--|
| 1   | This is the toolbar which provides access to file management, instrument settings, measurement controls, and help information                                                                                                |  |  |
| 2   | This is the channel vertical scale control field which allows you to turn on or off the channel, configure the channel settings, and adjust the vertical scale of the display                                                |  |  |
| 3   | This is the measurement menu which enables you to select and perform the measurements available. The >> and << buttons at the bottom of the menu provide access to the next and previous lists of measurements respectively. |  |  |
| 4   | This is the acquisition control field which enables you to start or stop a continuous data acquisition or perform a single data acquisition of the waveform                                                                  |  |  |
| 5   | This is the trigger menu which allows you to configure the trigger settings                                                                                                    |  |  |
| 6   | This is the horizontal (time) scale control and marker field which allows you to configure the timebase settings and select the A and B markers to apply on the trace                                                        |  |  |
| 7   | This is the display control field which allows you to clear the display and perform averaging and autoscaling on the waveform                                                                                                |  |  |
| 8   | This is the multi-purpose pane which enables you to select any of the five types of views to display: status view, measurement view, marker view, droop view, and log view                                                   |  |  |

# **LCD** display layout

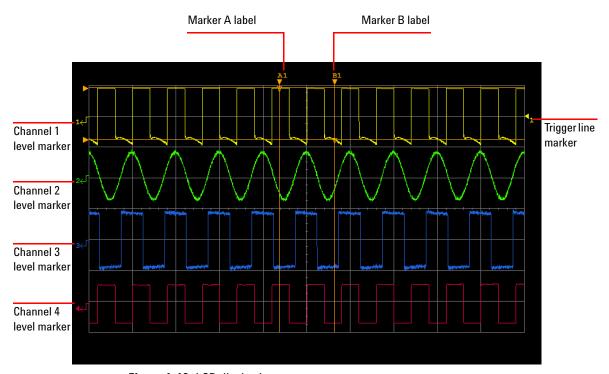

Figure 1-10 LCD display layout

## 1 Introduction

Agilent 8990B Peak Power Analyzer User's Guide Using the 8990B Enabling or Disabling the Touch Screen 22 Accessing the Toolbar Menus 23 Turning Channels On or Off 26 Accessing the Channel Setup 28 Adjusting the Vertical Scale and Offset 33 Adjusting the Horizontal Scale and Offset 37 Starting and Stopping Waveform Acquisition 40 Clearing the Waveform Display 43 Equivalent Time Sampling (ETS) 44 Setting the Averaging 47 Enabling Autoscale 49 Accessing the Trigger Setup 51 Setting the Measurement Threshold 55 Saving and Loading Waveform Memories Performing Waveform Math Operations 62 Setting the Frequency-Dependent Offset (FDO) 64 Magnifying a Section of the Waveform Using Zoom 67 Displaying the Complementary Cumulative Distribution Function (CCDF) Information 70 Accessing the Multi-Purpose Pane Performing Zeroing and Calibration 88 Sensor Check Source 91 Saving the Screen 93 Saving and Restoring 8990B States 94 Secure Erase 96 Restoring the 8990B to Factory Default Settings 97 Configuring the Display Settings 100 Remote Setup 101

This chapter describes the general operation of the 8990B peak power analyzer.

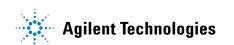

# **Enabling or Disabling the Touch Screen**

The 8990B allows you to navigate the graphical interface via touch screen. The touch screen capability is enabled by default.

Use the following procedure to enable or disable the touch screen.

1 To enable or disable the touch screen capability, press Touch in the Horizontal section of the front panel as shown in Figure 2-1.

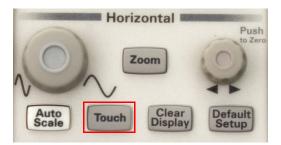

Figure 2-1 Touch button in the Horizontal section

2 The Touch LED illuminates white when the touch screen capability is enabled.

# **Accessing the Toolbar Menus**

The toolbar is located at the top of the graphical interface as shown in Figure 2-2.

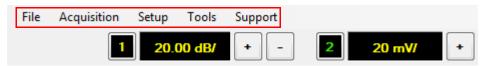

Figure 2-2 Toolbar on the graphical interface

Select the desired toolbar title to display the drop-down menu. Select an item from the drop-down menu to execute its respective function. The description for each drop-down menu on the toolbar is shown in Table 2-1.

Table 2-1 Toolbar menus

| Level 1 menu | Level 2 menu          | Description                                                                                                    |
|--------------|-----------------------|----------------------------------------------------------------------------------------------------|
| File         | Load Waveform         | Load the saved waveform. Refer to "Saving and Loading Waveform Memories" on page 58 for more information.                                                  |
|              | Save Waveform         | Save the current waveform data. The waveform data is saved as a CSV file. Refer to "Saving and Loading Waveform Memories" on page 58 for more information. |
|              | Save Screen           | Save the current graphical interface screen. Refer to "Saving the Screen" on page 93 for more information.                                                 |
|              | Restore Saved Setup   | Restore a saved 8990B state. Refer to "Saving and Restoring 8990B States" on page 94 for more information.                                                 |
|              | Save Current Setup    | Save the current 8990B state. Refer to "Saving and Restoring 8990B States" on page 94 for more information.                                                |
|              | Restore Default Setup | Reset the 8990B to the factory default settings. Refer to "Restoring the 8990B to Factory Default Settings" on page 97 for more information.               |
|              | Exit                  | Exit the 8990B graphical interface                                                                                                    |

Table 2-1 Toolbar menus (continued)

| Level 1 menu | Level 2 menu   | Description                                                                                                    |
|--------------|----------------|----------------------------------------------------------------------------------------------------|
| Acquisition  | Run            | Start waveform acquisition. Refer to "Starting and Stopping Waveform Acquisition" on page 40 for more information.                                                                                                    |
|              | Stop           | Stop waveform acquisition. Refer to "Starting and Stopping Waveform Acquisition" on page 40 for more information.                                                                                                    |
|              | Clear Display  | Clear the waveform display, measurement data, marker information, and waveform averaging. Refer to "Clearing the Waveform Display" on page 43 for more information.                                                                   |
|              | Zoom           | Magnify a section of the waveform. Refer to "Magnifying a Section of the Waveform Using Zoom" on page 67 for more information.                                                                                                    |
|              | CCDF           | Display the Complementary Cumulative Distribution Function (CCDF) information for the RF input channels. Refer to "Displaying the Complementary Cumulative Distribution Function (CCDF) Information" on page 70 for more information. |
|              | Auto-Scale     | Scale the waveforms to the optimized display. Refer to "Enabling Autoscale" on page 49 for more information.                                                                                                    |
|              | Undo Autoscale | Undo the autoscaling. Refer to "Enabling Autoscale" on page 49 for more information.                                                                                                    |
| Setup        | Channel 1      | Configure the channel 1 settings. Refer to "Accessing the Channel Setup" on page 28 for more information.                                                                                                    |
|              | Channel 2      | Configure the channel 2 settings. Refer to "Accessing the Channel Setup" on page 28 for more information.                                                                                                    |
|              | Channel 3      | Configure the channel 3 settings. Refer to "Accessing the Channel Setup" on page 28 for more information.                                                                                                    |
|              | Channel 4      | Configure the channel 4 settings. Refer to "Accessing the Channel Setup" on page 28 for more information.                                                                                                    |
|              | Trigger        | Configure the trigger settings. Refer to "Accessing the Trigger Setup" on page 51 for more information.                                                                                                    |
|              | Acquisition    | Configure the ETS acquisition setup. Refer to "Equivalent Time Sampling (ETS)" on page 44 for more information.                                                                                                    |
|              | Display Setup  | Configure the display settings. Refer to "Configuring the Display Settings" on page 100 for more information.                                                                                                    |

Table 2-1 Toolbar menus (continued)

| Level 1 menu | Level 2 menu           | Description                                                                                                    |
|--------------|------------------------|----------------------------------------------------------------------------------------------------|
|              | Measurement Thresholds | Configure the measurement threshold settings. Refer to "Setting the Measurement Threshold" on page 55 for more information.                                                                                                    |
|              | Waveform Memory        | Load multiple saved waveform files. You can select a saved waveform to enable and adjust the horizontal scale and offset. Refer to "Saving and Loading Waveform Memories" on page 58 for more information.                             |
|              | Waveform Math          | Perform waveform math operations on a pair of RF input or video input channels. Refer to "Performing Waveform Math Operations" on page 62 for more information.                                                                        |
| Tools        | Self Test              | Perform instrument self-test on the 8990B. Refer to "Self-Test" on page 104 for more information.                                                                                                    |
|              | Remote Setup           | Display the 8990B remote setup parameters. Refer to "Remote Setup" on page 101 for more information.                                                                                                    |
|              | Auto Cal               | Configure the sensor auto-calibration settings. Refer to "Performing Zeroing and Calibration" on page 88 for more information.                                                                                                    |
|              | Check Source           | Configure the sensor check source settings. Refer to "Sensor Check Source" on page 91 for more information.                                                                                                    |
|              | Secure Erase           | Erase the 8990B setup, FDO tables, and reference memory. Refer to "Secure Erase" on page 96 for more information.                                                                                                    |
|              | Toggle 10 MHz Input    | Enable or disable the 10 MHz reference input for the video input channels. When the 10 MHz reference input is enabled, the 10MHz Input status is displayed in the Status view. Refer to "Status view" on page 76 for more information. |
|              | FD0                    | Set the Frequency-Dependent Offset (FDO) for different frequency points. Refer to "Setting the Frequency-Dependent Offset (FDO)" on page 64 for more information.                                                                      |
|              | Marker                 | Track the X-axis and Y-axis values, and the delta values between the two markers. Refer to "Marker view" on page 79 for more information.                                                                                              |
| Support      | Manual                 | Display the 8990B help information                                                                                                    |
|              | About                  | Display the 8990B product information                                                                                                    |

## **Turning Channels On or Off**

Channel 1 to channel 4 in the 8990B are color-coded in yellow, green, blue, and red respectively. Turn off the channels that you are not using to simplify the waveform display and increase the display refresh rate. The 8990B channels can be turned on from the Vertical section on the front panel or the graphical interface.

Use the following procedures to turn on or off the channels.

NOTE

For RF input channel 1 and 4, the channels can only be turned on when a wideband power sensor is connected.

### Front panel

1 Press the desired channel number button in the Vertical section to turn on the channel as shown in Figure 2-3.

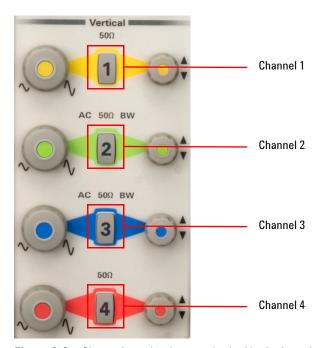

Figure 2-3 Channel number buttons in the Vertical section

- 2 The channel number button LED illuminates when it is turned on.
- **3** Press the channel number button again to turn off the channel.

## **Graphical interface**

1 Select the desired channel number button on the graphical interface to turn on the channel as shown in Figure 2-4.

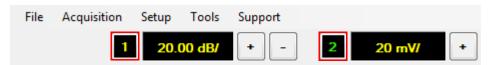

Figure 2-4 Channel number button on the graphical interface

- 2 The channel number button darkens when it is turned on.
- 3 Select the channel number button again to turn off the channel.

NOTE

The channels can also be turned on or off from the Channel Setup dialog. For more information on the Channel Setup dialog, refer to "Accessing the Channel Setup" on page 28.

# **Accessing the Channel Setup**

The Channel Setup dialog allows you to configure the settings for each channel.

For RF input channels, you can turn on or off the channel, and set the power display type, vertical scale, frequency, reference style, reference level, external loss, bandwidth, and perform zeroing and calibration of the sensor from the Channel Setup dialog.

For video input channels, you can turn on or off the channel, and set the vertical scale and offset, input coupling, input impedance, and probe attenuation ratio.

You can select the channel number button at the top of the Channel Setup dialog to access the setup for the desired channel.

Use the following procedure to access the channel setup.

1 Select the vertical scale area for the desired channel on the graphical interface as shown in Figure 2-5.

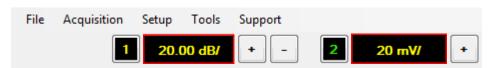

Figure 2-5 Vertical scale area on the graphical interface

**2** For the RF input channel, the Channel Setup dialog is displayed as shown in Figure 2-6.

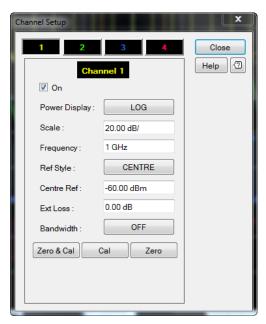

Figure 2-6 RF input Channel Setup dialog

## **Power Display**

Select either Log or Linear as the power display type for the RF input channel signal.

#### Scale

Set the vertical scale value for the RF input channel. Refer to "Adjusting the Vertical Scale and Offset" on page 33 for more information.

## **Frequency**

Setting the frequency of the RF input channel signal. This will optimize the accuracy and minimize the measurement uncertainty, especially when making comparative measurements between signals.

### **Ref Style**

Select among TOP, CENTRE, or BOTTOM as the reference style.

#### Reference Level

Set the reference level value for the RF input channel. Refer to "Adjusting the Vertical Scale and Offset" on page 33 for more information.

#### **Ext Loss**

Set the external loss for the RF input channel signal caused by a coupler, amplifier, or cable.

#### **Bandwidth**

Select among OFF, LOW, MEDIUM, or HIGH for the bandwidth. The bandwidth set will minimize the effect of any visible noise in the signal.

### Zero & Cal, Cal, and Zero

Perform zeroing and calibration on the connected power sensor. Refer to "Performing Zeroing and Calibration" on page 88 for more information.

**3** For the video input channel, the Channel Setup dialog is displayed as shown in Figure 2-7.

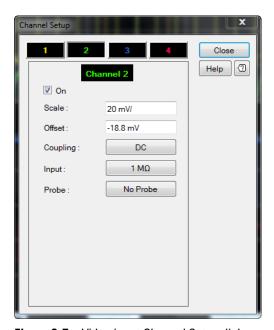

Figure 2-7 Video input Channel Setup dialog

#### Scale

Set the vertical scale value for the video input channel. Refer to "Adjusting the Vertical Scale and Offset" on page 33 for more information.

#### **Offset**

Set the vertical offset value for the video input channel. Refer to "Adjusting the Vertical Scale and Offset" on page 33 for more information.

## Coupling

Select either DC or AC coupling for the video input channel signal.

## Input

Select either 50  $\Omega$  or 1  $M\Omega$  as the input impedance for the video input channel signal.

## **Probe**

View the probe information used at the video channel.

**4** After you have completed the channel setup, select the close button at top right corner of the dialog or select **Close** to close the Channel Setup dialog.

## **Adjusting the Vertical Scale and Offset**

Adjusting the vertical scale increases or decreases the number of watts per division (W/div) or decibels per division (dB/div) for RF input channels and the number of volts per division (V/div) for video input channels. Adjusting the vertical offset moves the waveform towards the top or bottom of the display. The vertical scale and offset can be adjusted from the Vertical section on the front panel or the graphical interface.

Use the following procedures to adjust the vertical scale and offset.

### Front panel

1 To adjust the vertical scale, turn the vertical scale knob of the desired channel in the Vertical section as shown in Figure 2-8.

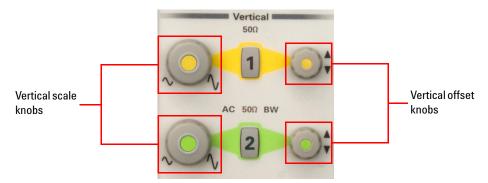

Figure 2-8 Vertical scale and offset knobs in the Vertical section

- **2** Turn the vertical scale knob clockwise to increase the vertical scale value or counter-clockwise to decrease the vertical scale value.
- **3** To adjust the vertical offset, turn the vertical offset knob of the desired channel in the Vertical section as shown in Figure 2-8.
- **4** Turn the vertical offset knob clockwise to move the waveform towards the top of the display or counter-clockwise to move the waveform towards the bottom of the display.

### **Graphical interface**

- 1 Select the vertical scale area of the desired channel at the top of the graphical interface to access the Channel Setup dialog as shown in Figure 2-5.
- **2** For RF input channels, select the vertical scale field on the Channel Setup dialog to adjust the vertical scale as shown in Figure 2-9.

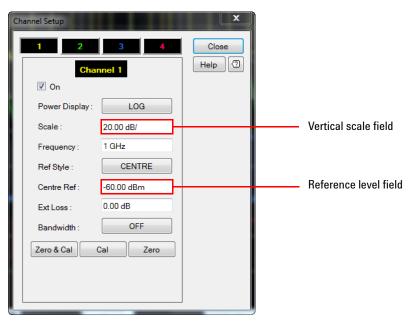

Figure 2-9 Vertical scale and reference level field for the RF input channel

- **3** The vertical offset in the RF input channel is referred to as top reference level, centre reference level, or bottom reference level depending on the desired reference style. Select the reference level field on the Channel Setup dialog to adjust the reference level as shown in Figure 2-9.
- **4** For video input channels, select the vertical scale field on the Channel Setup dialog to adjust the vertical scale as shown in Figure 2-10.

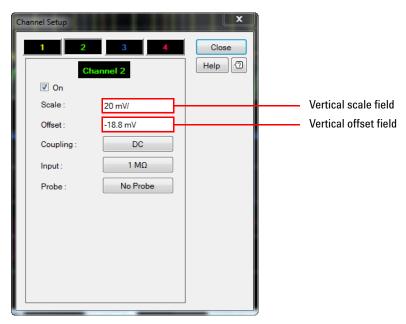

Figure 2-10 Vertical scale and offset field for the video input channel

- **5** Select the vertical offset field on the Channel Setup dialog to adjust the vertical offset as shown in Figure 2-10.
- 6 The vertical scale keypad dialog is displayed as shown in Figure 2-11.

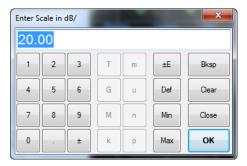

Figure 2-11 Vertical scale keypad dialog

7 Set the desired value and select **OK** to confirm.

**8** You can also adjust the vertical scale using + and - as shown in Figure 2-12.

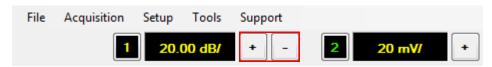

Figure 2-12 Vertical scale adjustment on the graphical interface

9 The reference level keypad dialog is displayed as shown in Figure 2-13.

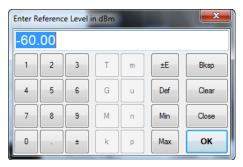

Figure 2-13 Reference level keypad dialog for the RF input channel

10 Set the desired value and select OK to confirm.

## **Adjusting the Horizontal Scale and Offset**

Adjusting the horizontal scale increases or decreases the number of seconds per division (s/div). Adjusting the horizontal offset moves the waveform towards the left or right of the display. The horizontal scale and offset can be adjusted from the Horizontal section on the front panel or the graphical interface.

NOTE

Negative horizontal offset will reduce the sampling rate and cause trace distortion. It is recommended to set the offset relatively close to the horizontal scale for optimum performance.

Use the following procedures to adjust the horizontal scale and offset.

### Front panel

- 1 To adjust the horizontal scale, turn in the Horizontal section as shown in Figure 2-14.
- 2 Turn clockwise to decrease the horizontal scale value or counter-clockwise to increase the horizontal scale.
- **3** To adjust the horizontal offset, turn in the Horizontal section as shown in Figure 2-14.
- **4** Turn clockwise to move the waveform towards the right of the display or counter-clockwise to move the waveform towards the left of the display.

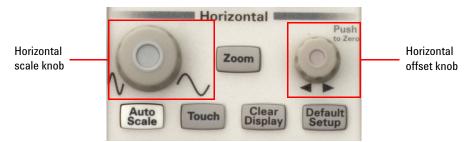

Figure 2-14 Horizontal scale and offset knobs in the Horizontal section

**5** To set the offset to zero, push

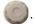

### **Graphical interface**

1 To adjust the horizontal scale, select the horizontal scale area on the graphical interface as shown in Figure 2-15.

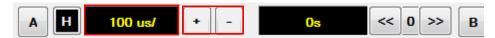

Figure 2-15 Horizontal scale on the graphical interface

2 The horizontal scale keypad dialog is displayed as shown in Figure 2-16.

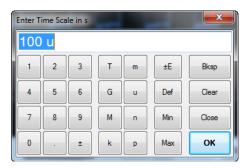

Figure 2-16 Horizontal scale keypad dialog

- 3 Set the desired value and select **OK** to confirm.
- **4** You can also adjust the horizontal scale using **+** and **-** as shown in Figure 2-15.
- **5** To adjust the horizontal offset, select the horizontal offset area on the graphical interface as shown in Figure 2-17.

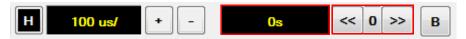

Figure 2-17 Horizontal offset on the graphical interface

**6** The horizontal offset keypad dialog is displayed as shown in Figure 2-18.

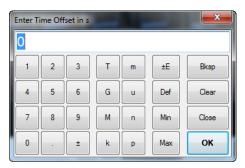

Figure 2-18 Horizontal offset keypad dialog

- 7 Set the desired value and select **OK** to confirm.
- 8 You can also adjust the horizontal offset using << and >>, or set the offset to zero using 0 as shown in Figure 2-17.

## **Starting and Stopping Waveform Acquisition**

The 8990B allows you to perform a continuous or single data acquisition of the waveform from the Run Control section on the front panel or the graphical interface.

## **Continuous waveform acquisition**

Use the following procedures to perform continuous waveform acquisition.

### Front panel

1 Press stop in the Run Control section as shown in Figure 2-19 to start a continuous data acquisition of the waveform.

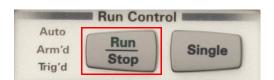

Figure 2-19 Run/Stop button in the Run Control section

- 2 The Run Stop LED illuminates green when the continuous data acquisition is running.
- 3 To stop the continuous data acquisition, press stop again in the Run Control section. The stop LED illuminates red when the acquisition is stopped.

### **Graphical interface**

1 Select the start or stop button on the bottom left of the graphical interface to start or stop a continuous data acquisition of the waveform respectively as shown in Figure 2-20.

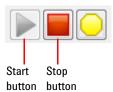

Figure 2-20 Start and stop buttons on the graphical interface

**2** The start or stop button is grayed out when you start or stop the continuous waveform acquisition respectively.

## Single waveform acquisition

Use the following procedures to perform single waveform acquisition.

### Front panel

1 Press in the Run Control section as shown in Figure 2-21 to perform a single data acquisition of the waveform.

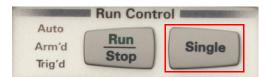

Figure 2-21 Single waveform acquisition button in the Run Control section

2 The Single LED illuminates yellow when the single data acquisition is running.

## **Graphical interface**

Select the Single button on the bottom left of the graphical interface to perform a single data acquisition of the waveform as shown in Figure 2-22.

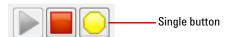

Figure 2-22 Single waveform acquisition button on the graphical interface

## **Clearing the Waveform Display**

Clearing the waveform display will clear the measurement data, marker information, and waveform averaging. The 8990B allows you to clear the waveform display from the Horizontal section on the front panel or the graphical interface.

Use the following procedures to clear the waveform display.

NOTE

- When the 8990B is running in a continuous acquisition mode, the Clear Display function clears the current waveform and redraws it.
- Waveform memory will not be cleared when the Clear Display function is used.

### Front panel

Press Display in the Horizontal section to clear the waveform display as shown in Figure 2-23.

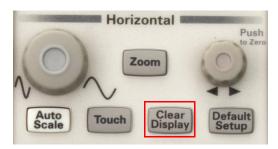

Figure 2-23 Clear Display button in the Horizontal section

### **Graphical interface**

Select **Clear** on the bottom right of the graphical interface to clear the waveform display as shown in Figure 2-24.

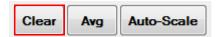

Figure 2-24 Clear button on the graphical interface

## **Equivalent Time Sampling (ETS)**

The ETS function in the 8990B is used to increase the effective sampling rate for high bandwidth repetitive signals detection. ETS is implemented by accumulating the samples of the input signals at slightly different starting points and accumulating them over several cycles to construct a complete waveform trace line.

The ETS function auto-ETS is enabled by default. When auto-ETS is enabled, the ETS function is turned on for horizontal scale less than 500 ns/div. You can enable or disable auto-ETS from the Aquisition Setup dialog. When auto-ETS is disabled, the ETS function will not be turned on at all.

Use the following procedure to enable the auto-ETS function.

1 Select **Setup > Acquisitions...** on the toolbar as shown in Figure 2-25.

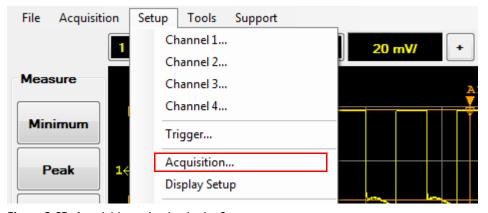

Figure 2-25 Acquisition selection in the Setup menu

2 The Acquisition Setup dialog is displayed as shown in Figure 2-26. Select the Auto check box to enable the auto-ETS feature. Select the (Sin x)/x Interpolation check box to allow 1 GHz analog bandwidth verification.

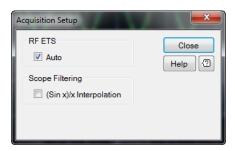

Figure 2-26 Acquisition Setup dialog

**3** The ETS status is displayed in the Status view as shown in Figure 2-27. For more information on the Status view, refer to "Status view" on page 76.

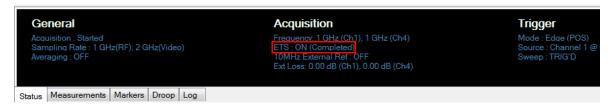

Figure 2-27 ETS status in the status view

For a complete waveform trace, use continuous waveform acquisition. When single waveform acquisition is used, the waveform trace will not be drawn as the ETS function trace is not completeled. Press continuously to allow the ETS function to complete the trace.

For more information on the continuous and single waveform acquisition, refer to "Starting and Stopping Waveform Acquisition" on page 40.

NOTE

The ETS function is not supported in Auto trigger mode. Trigger mode will be set to Triggered when ETS is enabled.

NOTE

When the ETS function is enabled, the allowable horizontal offset settings is limited, depending on the timebase settings. This limitation is to avoid any under-sampling situation that will cause trace distortion.

When the ETS function is acquiring data to complete the waveform trace, the ETS status is displayed as shown in Figure 2-28.

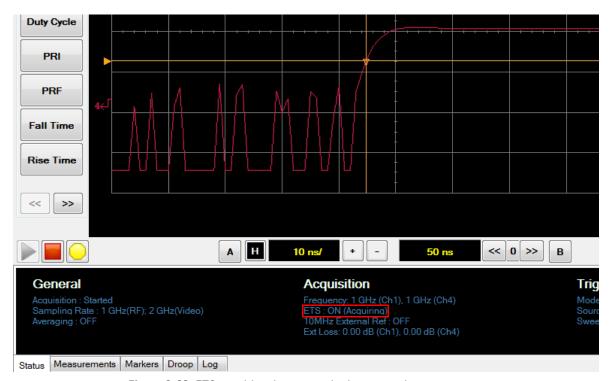

Figure 2-28 ETS acquiring data status in the status view

## **Setting the Averaging**

Averaging uses a digital filter to average repetitions of a triggered signal. The average of a number of acquisitions is calculated to smoothen the displayed trace and reduce apparent noise.

The averaging counts can be in a range of 2 to 2048, in multiples of  $2^n$ . Increasing the value of a measurement average count reduces the noise but increases the time required to make the measurement. The averaging count values are predefined to 2, 4, 8, 16, 32, 64, 128, 256, 512, 1024, and 2048.

NOTE

If averaging is turned on in the ETS mode, averaging will only be performed after the ETS operation is completed.

Use the following procedure to set the averaging.

1 Select **Avg** on the bottom right of the graphical interface to enable the waveform averaging as shown in Figure 2-29.

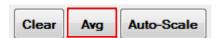

Figure 2-29 Averaging button on the graphical interface

2 The Averaging dialog is displayed as shown in Figure 2-30.

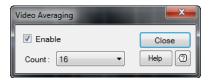

Figure 2-30 Averaging dialog

- **3** Select the **Enable** check box to turn on the averaging.
- **4** To change the average count, select the **Count** field on the Averaging dialog to display the count selection as shown in Figure 2-31.

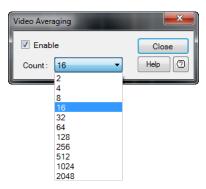

Figure 2-31 Averaging count selection on the Averaging dialog

- **5** Select the desired averaging count and select **Close**.
- **6** The waveform averaging status is displayed in the Status view as shown in Figure 2-32.

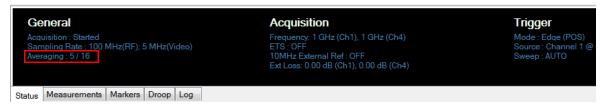

Figure 2-32 Waveform averaging status in the status view

NOTE

For more information on the Status view, refer to "Status view" on page 76.

# **Enabling Autoscale**

Autoscale feature evaluates all input signals and sets the correct conditions to best display the signals. The 8990B will automatically configure the X-axis and Y-axis values. For the X-axis, the horizontal scale is scaled with reference to the higher priority channel in the order of channel 4, 3, 2, and 1 respectively.

A notification dialog is displayed when autoscaling is running. Once autoscaling has completed, the autoscale dialog is displayed. You can undo the autoscaling or close the dialog. Autoscaling can be performed from the front panel or the graphical interface.

Use the following procedures to enable the autoscale.

#### Front panel

To perform autoscaling, press and in the Horizontal section as shown in Figure 2-33.

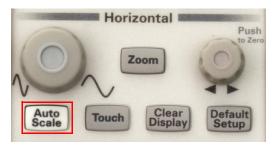

Figure 2-33 Autoscale button in the Horizontal section

#### **Graphical interface**

1 Select **Auto-Scale** on the bottom right of the graphical interface as shown in Figure 2-34.

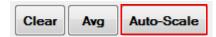

Figure 2-34 Autoscale button on the graphical interface

**2** When the autoscale function is running, a notification dialog is displayed as shown in Figure 2-35.

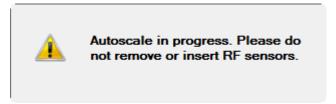

Figure 2-35 Autoscale notification dialog

# NOTE

Autoscaling may take a few seconds to complete.

**3** Once autoscaling has completed, the Undo AutoScale? dialog is displayed as shown in Figure 2-36.

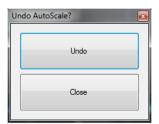

Figure 2-36 Undo AutoScale? dialog

4 Select **Undo** to undo the new settings, or select **Close** to close the Undo AutoScale? dialog. You can also undo autoscale from the **Acquisition** menu on the toolbar.

# NOTE

The Undo AutoScale? dialog will automatically close after 5 seconds.

# **Accessing the Trigger Setup**

The trigger source can be set to channel 1, 2, 3, or 4, or AUX. For the channel trigger source, you can set the trigger sweep, slope, level, and holdoff. For the AUX trigger source, the trigger level setting is disabled. The 8990B allows you to configure the trigger settings from the Trigger section on the front panel and the Trigger menu on the graphical interface.

Use the following procedures to access the trigger setup.

#### Front panel

1 To configure the trigger settings, use the individual buttons and knob in the Trigger section, or press Menu to access the Trigger Setup dialog as shown in Figure 2-37.

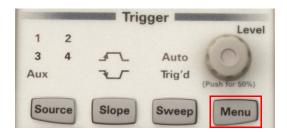

Figure 2-37 Menu button in the Trigger section

**2** For more information on the Trigger Setup dialog, refer to "Graphical interface".

## **Graphical interface**

1 To configure the trigger settings, select the individual buttons on the Trigger menu to toggle between selections or access the menu dialog as shown in Figure 2-38.

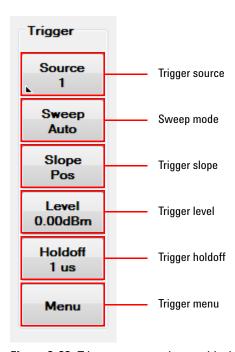

Figure 2-38 Trigger menu on the graphical interface

#### Source

Select either channel or AUX as the trigger source. The channel selection depends on the connected sensors or probes.

#### Sweep

Select either auto trigger sweep mode, or normal trigger sweep mode.

#### Slope

Set the trigger point to the positive slope or negative slope of the signal.

#### Level

Set the trigger level value to determine the position of the trigger point.

#### Holdoff

Set the trigger holdoff value to keep the trigger from occuring until after a certain amount of time has passed since the last trigger.

#### Menu

Display the trigger setup dialog.

2 The Trigger Setup dialog is displayed as shown in Figure 2-39.

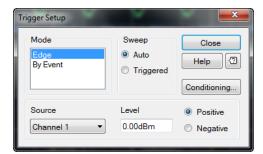

Figure 2-39 Trigger Setup dialog

- **3** You can set the trigger mode, trigger sweep mode, trigger source, trigger level, and trigger slope from the Trigger Setup dialog.
- **4** Select **Conditioning...** on the Trigger Setup dialog to display the Trigger Conditioning dialog as shown in Figure 2-40.

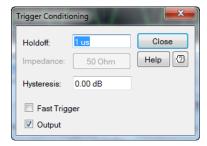

Figure 2-40 Trigger Conditioning dialog

**5** You can set the trigger holdoff, impedence, hysteresis, and enable or disable the fast trigger and trigger output.

#### **Fast Trigger**

Fast Trigger is essentially a triggering mode where the 8990B sends out a trigger signal whenever the input RF signal crosses the trigger threshold. This is useful for application that requires fast trigger response. When Fast Trigger is disabled, the trigger out is sent only for every capture.

#### NOTE

#### Trigger out signal

The behaviors of the trigger out signal with different channel source are listed as follows. RF input channel 1/4 as the trigger source.

- With fast trigger on, the trigger output pulse train resembles the RF input channel.
   The trigger output varies according to the RF input pulse with PRF less than 1 MHz.
- Fast Trigger is essentially a triggering mode where the 8990B sends out a trigger signal
  whenever the RF input signal crosses the trigger threshold. This is useful for application
  that requires fast trigger response. When Fast Trigger is disabled, the trigger out is sent
  only for every capture.
- With fast trigger off, the trigger output pulse is 1 µs pulse/capture.

Video input channel 2/3 as the trigger source with a sensor connected.

The trigger output pulse is 1 µs pulse/capture.

Video input channel 2/3 as the trigger source without any sensor connected.

The trigger output pulse is 25 ns pulse/capture.

# **Setting the Measurement Threshold**

The measurement thresholds setting customizes the measurement parameters which are amplitude sensitive such as rise time, fall time, and pulse width. The threshold setting enables you to distinguish a valid measurement from a questionable measurement. The default threshold is 0%.

When a threshold is set, the time-related measurement result will be prefixed with a question mark, ?, if it falls below the threshold value. This is useful to distinguish an invalid measurement as a result of over zooming into a measured pulse top or pulse base.

## NOTE

The measurement result will return a question mark if the product of the pulse top and pulse base is lower than the threshold set.

If the vertical scale is in dB/div (log power display), the calculation is as follows.

 $10Log(Pulse top (W) / |Pulse base (W)|) < Threshold \times Vertical scale$ 

If the vertical scale is in W/div (linear power display), the calculation is as follows.

(Pulse top – Pulse base) < Threshold × Vertical scale

For example,

Pulse top: 0 dBm (1 mW) Pulse base: -69 dBm (0 W) Vertical scale: 12 dB

Threshold: 50%

10Log (1 mW/0 mW) < 50%  $\times$  12 dB 0 dB < 6 dB (invalid measurement)

Use the following procedure to set the measurement threshold.

1 Select **Setup > Measurement Thresholds** on the toolbar as shown in Figure 2-41.

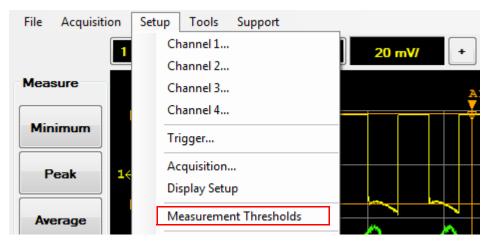

Figure 2-41 Measurement Thresholds selection in the Setup menu

**2** The Measurement Thresholds dialog is displayed as shown in Figure 2-42 to allow you to configure the threshold settings for each channel.

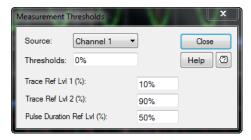

Figure 2-42 Measurement Thresholds dialog

#### Source

Set the measurement threshold source to channel 1, 2, 3, or 4.

#### **Thresholds**

Set the measurement threshold value in percentage.

# Trace Ref Lv 1 and 2 (%)

Use in the calculation of transition durations and occurrences.

# Pulse Duration Ref Lvl (%)

Allow pulse duration measurements between non-standard reference levels.

# **Saving and Loading Waveform Memories**

The 8990B allows you to save and load the waveform memories.

Use the following procedures to save and load waveform memories.

# Saving waveform memories

1 Select File > Save Waveform... on the toolbar to save the current 8990B waveform data as a \*.CSV file as shown in Figure 2-43.

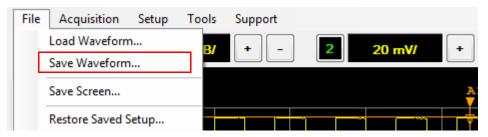

Figure 2-43 Save Waveform... selection in the File menu

- 2 The Save Waveform dialog is displayed. You can select the input channel to be saved by selecting **Waveform Source** to display the input channel list.
- **3** Select **Keyboard** on the Save Waveform dialog to display the on-screen keyboard as shown in Figure 2-49. This is useful when there is no keyboard connected to the 8990B.

# **Loading waveform memories**

Select File > Load Waveform... on the toolbar to load a \*.CSV waveform data file as shown in Figure 2-44.

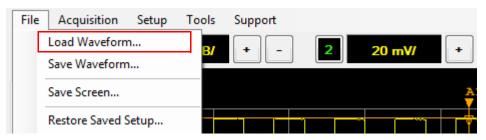

Figure 2-44 Load Waveform... selection in the File menu

You can also set four waveform memories and load the waveform data from the channels, waveform memories, or a CSV file from the Waveform Memory dialog.

Use the following procedure to configure the waveform memories.

1 Select **Setup > Waveform Memory** on the toolbar as shown in Figure 2-45.

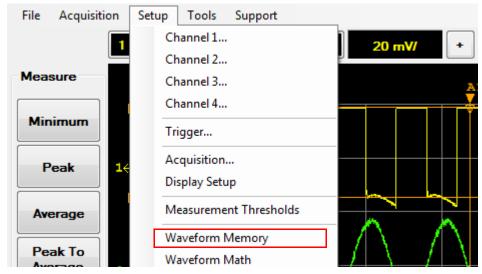

Figure 2-45 Waveform memory selection in the Setup menu

2 The Waveform Memory dialog is displayed as shown in Figure 2-46.

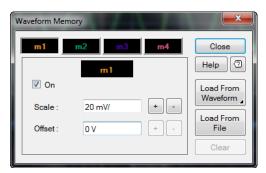

Figure 2-46 Waveform Memory dialog

- 3 Select the **On** check box to enable the waveform memory. You can set the vertical scale and offset. Select the **m1**, **m2**, **m3**, or **m4** tab to toggle among the four available waveform memories.
- **4** Select **Load From Waveform** to load the waveform from channel 1 to 4 or waveform memory as shown in Figure 2-47. The waveform memory selection is only available if the waveform memory is enabled.

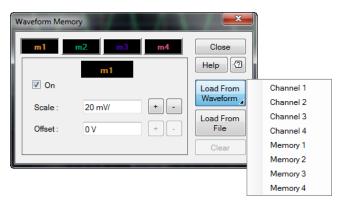

Figure 2-47 Load from waveform selection

- 5 Select Load From File to load the waveform from a CSV file.
- **6** The Load Waveform dialog is displayed as shown in Figure 2-48. You can select the waveform memory for the waveform data file to load into by selecting the **Load to memory** to display the waveform memory list.

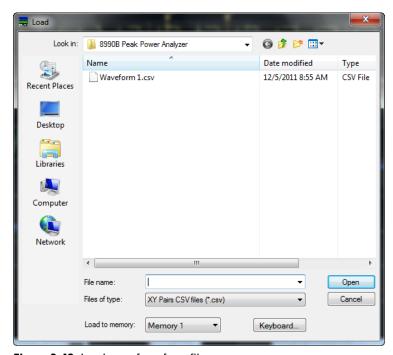

Figure 2-48 Load waveform from file

**7** Select **Keyboard** on the Load Waveform dialog to display the on-screen keyboard as shown in Figure 2-49. This is useful when there is no keyboard connected to the 8990B.

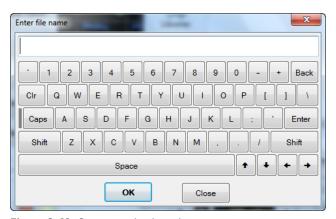

Figure 2-49 On-screen keyboard

# **Performing Waveform Math Operations**

The 8990B allows you to perform math operations (addition, subtraction, and division) on a pair of channels with the same measurement unit.

Use the following procedure to perform waveform math operations.

1 Select **Setup > Waveform Math** on the toolbar as shown in Figure 2-50.

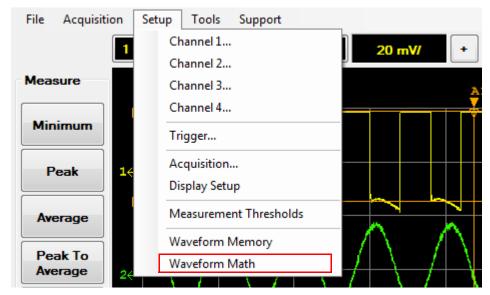

Figure 2-50 Waveform Math selection in the Setup menu

2 The Waveform Math dialog is displayed as shown in Figure 2-51 to allow you to select the channels and the type of math operation to perform. Select the **On** check box to display the desired math operation.

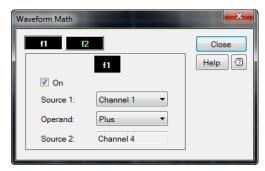

Figure 2-51 Waveform Math dialog

- **3** You can select the **f1** or **f2** button to access the math operation setup for the desired math operation function. You may choose to display either one or both of the math operation function.
- **4** The resultant trace waveform of the math operation on a pair of RF input channels or video input channels is displayed on the display layout in white or green depending on the math operation function used.
- **5** An example of a resultant trace waveform is displayed as shown in Figure 2-52.

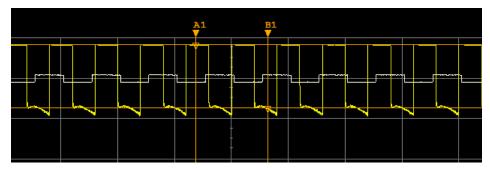

Figure 2-52 Resultant trace waveform of the math operation

# Setting the Frequency-Dependent Offset (FDO)

FDO tables provide a quick and convenient method of compensating for frequency-related changes. When selected, frequency-dependent offset corrections are applied in addition to any correction for RF input channels frequency response. The 8990B is capable of storing 10 frequency-dependent offset tables with a maximum of 80 frequency points each.

Use the following procedure to set the FDO tables.

1 Select **Tools > FDO** on the toolbar as shown in Figure 2-53.

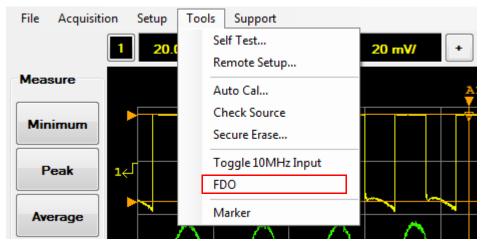

Figure 2-53 FDO selection in the Tools menu

2 The FDO Table dialog is displayed as shown in Figure 2-54 to allow you to select and configure the FDO table.

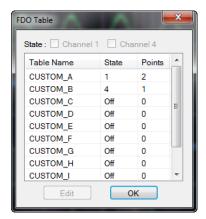

Figure 2-54 FDO Table dialog

- **3** Select the desired custom FDO table name, and select either the **A Table** or **B Table** check box, or both to set the custom FDO table state to apply on RF input channel 1 or 4, or both channels.
- **4** To display the custom FDO table data dialog, select the desired custom FDO table name, and select **Edit** as shown in Figure 2-55, or double-click or double-touch the desired custom FDO table name.

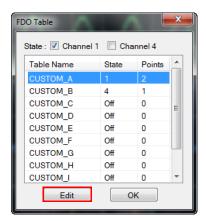

Figure 2-55 Edit button

**5** The selected custom FDO table data dialog is displayed as shown in Figure 2-56.

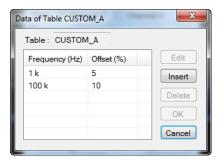

Figure 2-56 Custom FDO table data dialog

**6** Select **Insert** to add a new frequency point. Insert the desired frequency point and offset in the New Data dialog as shown in Figure 2-57.

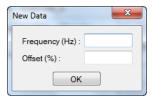

Figure 2-57 New Data dialog

# Magnifying a Section of the Waveform Using Zoom

The Zoom function allows you to magnify a section of the waveform up to 20 times of the current horizontal scale.

Use the following procedures to magnify a section of the waveform.

#### Front panel

1 To perform the zoom function, press zoom in the Horizontal section as shown in Figure 2-58.

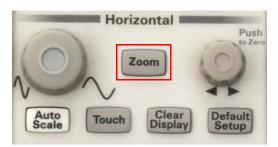

Figure 2-58 Zoom button in the Horizontal section

2 Press Zoom in the Horizontal section to close the zoom function.

## **Graphical interface**

1 Select Acquisition > Zoom on the toolbar as shown in Figure 2-59.

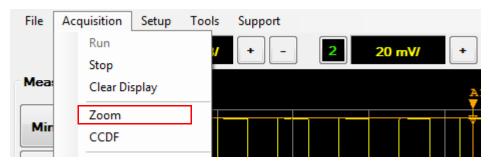

Figure 2-59 Zoom selection in the Acquisition menu

2 A rectangle frame is displayed at the main graph window to indicate the area that is magnified as shown in Figure 2-61. The magnified section of the waveform is displayed below the main graph.

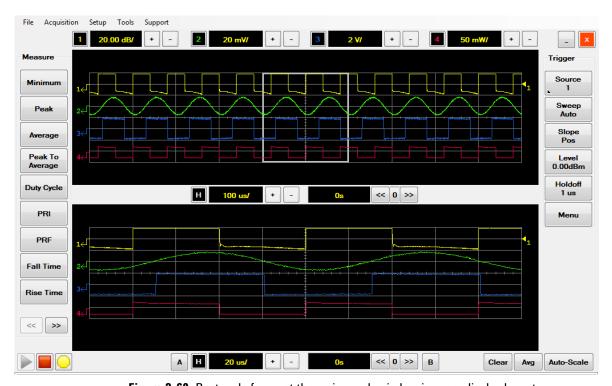

Figure 2-60 Rectangle frame at the main graph window in zoom display layout

- **3** Adjust the horizontal scale to increase or decrease the magnified area, or adjust the horizontal offset to shift the rectangle at the main graph window.
- **4** The Measurement view on the Multi-Purpose pane will display the measurement results of the magnified section of the waveform as shown in Figure 2-61.

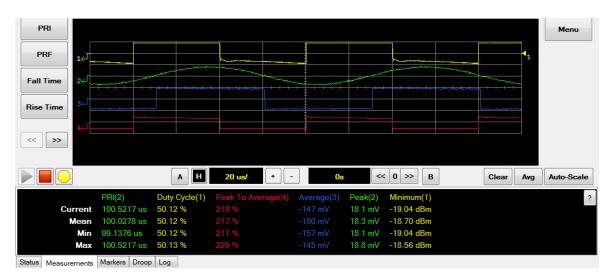

Figure 2-61 Measurement view in zoom display layout

**5** Select **Acquisition > Zoom** on the toolbar to close the Zoom function.

# Displaying the Complementary Cumulative Distribution Function (CCDF) Information

NOTE

CCDF information is only available for RF input channels. When the CCDF feature is used, the video input channels and traces for all channels will be disabled.

A CCDF curve is defined by how much time the waveform spends at or above a given power level. This is expressed in dB relative to the average power. A CCDF curve is a plot of relative power levels versus probability where the X-axis represents the dB above the average signal power, while the Y-axis represents the percent of time the signal spends at or above the power level specified by the X-axis.

The CCDF feature will display the CCDF curve on a separate graph. When the CCDF feature is used, you can toggle among four types of views to display on the Multi-Purpose pane: status view, table view, marker view, and log view.

Use the following procedure to display the CCDF information.

1 Select Acquisition > CCDF on the toolbar as shown in Figure 2-62.

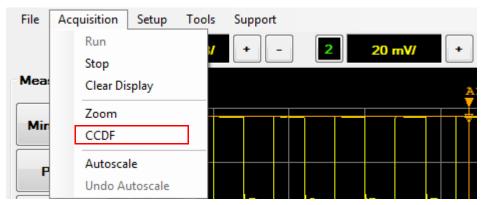

Figure 2-62 CCDF selection in the Acquisition menu

2 The CCDF graph is displayed as shown in Figure 2-63.

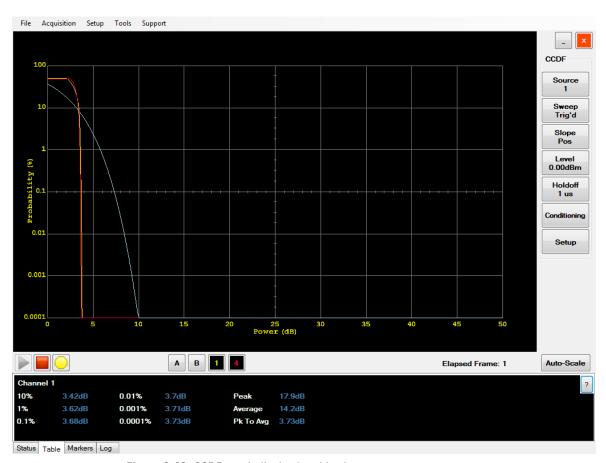

Figure 2-63 CCDF graph display in table view

**3** The Table view on the Multi-Purpose pane will display the CCDF statistical information, peak, average, and peak to average measurement results as shown in Figure 2-63.

**4** The Marker view displays the X-axis and Y-axis values for the markers, and the delta values between the two markers that you enabled on the trace as shown in Figure 2-64.

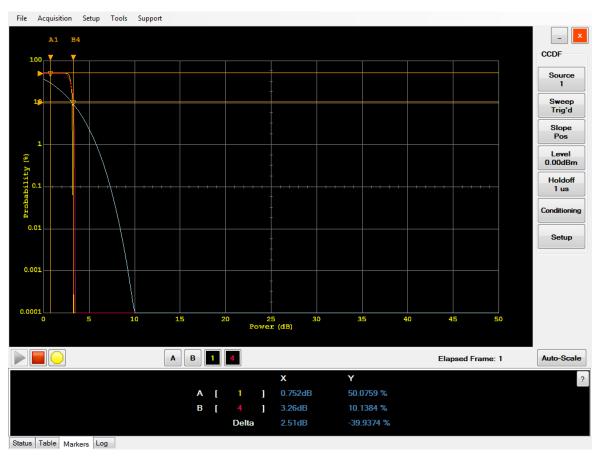

Figure 2-64 Marker view in CCDF

**5** To configure the CCDF settings, select the individual buttons on the CCDF menu to toggle between selections or access the menu dialog as shown in Figure 2-65.

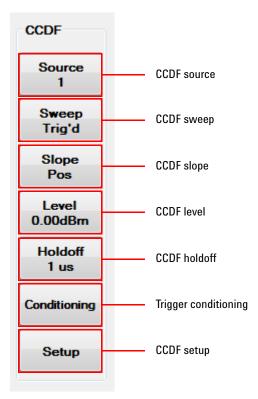

Figure 2-65 CCDF menu on the graphical interface

#### Source

Toggle between channel 1 or channel 4 as the CCDF source.

#### Sweep

Toggle between Free or Triggered as the CCDF sweep mode.

#### Slope

Toggle between positive and negative slope. This setting is only applicable when the CCDF sweep mode is Triggered.

#### Level

Set the CCDF level value. This setting is only applicable when the CCDF sweep mode is Triggered.

#### Holdoff

Set the CCDF holdoff value. This setting is only applicable when the CCDF sweep mode is Triggered.

#### Conditioning

Display the Trigger Conditioning dialog. This setting is only applicable when the CCDF sweep mode is Triggered.

#### Setup

Display the CCDF Setup dialog.

6 The Trigger Conditioning dialog is displayed as shown in Figure 2-66.

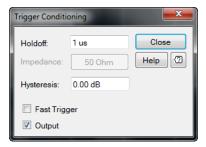

Figure 2-66 Trigger Conditioning dialog

7 You can set the trigger holdoff, impedance, hysteresis, and enable or disable the fast trigger and output. For more information on the trigger conditioning dialog, refer to "Accessing the Trigger Setup" on page 51.

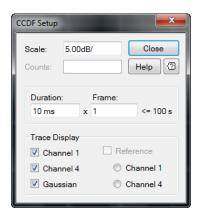

**8** The CCDF Setup dialog is displayed as shown in Figure 2-67.

Figure 2-67 CCDF Setup dialog

#### Scale

Set the CCDF vertical scale.

#### **Counts**

Set the CCDF count value. This setting is only applicable when the CCDF sweep mode is Free.

#### **Duration** × Frame

Set the CCDF duration and frame. The product of the CCDF duration and frame cannot be more than 100 s. This setting is only applicable when the CCDF sweep mode is Triggered.

# **Trace Display**

Select among channel 1, channel 4, Gaussian, and reference channel to be displayed on the CCDF trace. The CCDF trace can be referenced to channel 1 or channel 4.

 $\bf 9$  Select **Acquisition > CCDF** on the toolbar to close the CCDF function.

# **Accessing the Multi-Purpose Pane**

The Multi-Purpose pane allows you to toggle among five types of views to display: status view, measurement view, marker view, droop measurement view, and log view. The Multi-Purpose pane is located at the bottom of the graphical interface as shown in Figure 2-68.

Use the following procedure to access the Multi-Purpose pane.

1 Select the **Status**, **Measurements**, **Markers**, **Droop**, or **Log** tab to access the respective views.

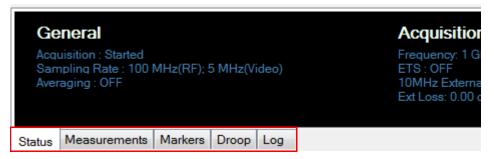

Figure 2-68 Multi-Purpose pane on the graphical interface

# **Status view**

The Status view displays the general 8990B operating information, measurement acquisition functions status, and trigger settings information. The Status view displays all these information as shown in Figure 2-69.

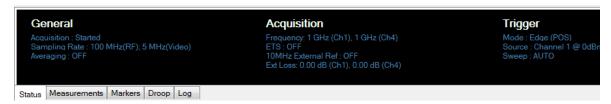

Figure 2-69 Status view on the Multi-Purpose pane

# Measurement view

The Measurement view displays the measurement results for different measurement functions. You can select the desired measurement functions to measure from the Measure menu in the graphical interface as shown in Figure 2-70.

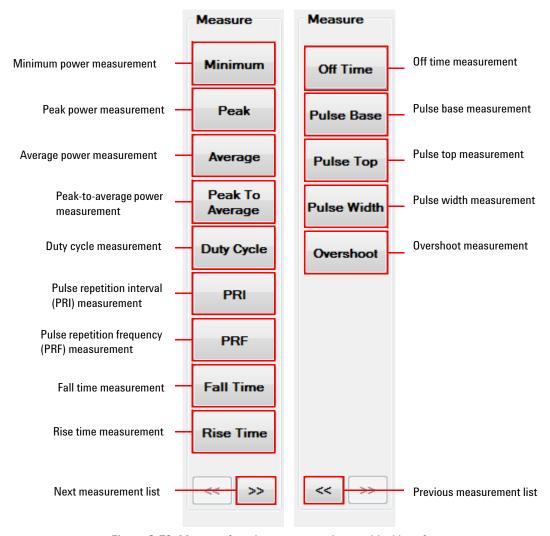

Figure 2-70 Measure functions menu on the graphical interface

The measurement functions available are minimum power, peak power, average power, peak-to-average power, duty cycle, PRI, PRF, fall time, rise time, off time, pulse base, pulse top, pulse width, and overshoot. The Measurement view will display the current, mean, minimum, and maximum values for the selected measurement functions as shown in Figure 2-71.

#### NOTE

- The minimum and maximum values are retained if there are no changes in the settings which will invalidate the measurements.
- The minimum and maximum value is reset when there are changes to the trigger parameters or horizontal scale. Clearing the waveform display will also reset the minimum and maximum value.

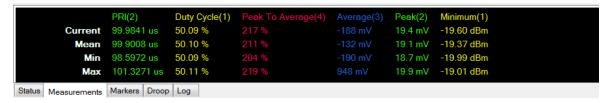

**Figure 2-71** Measurement view on the Multi-Purpose pane

1 To display the measurement results, select the measurement functions from the Measure menu on the graphical interface to measure as shown in Figure 2-70.

#### NOTE

The Measurement view is able to display results of up to six measurement functions.

2 To remove all measurement functions results from the Measurement view, select the Measurement view area to display the delete measurement menu and select **Delete > All Measurements**. To remove only specific measurement function results, select **Delete > [measurement** function] as shown in Figure 2-72.

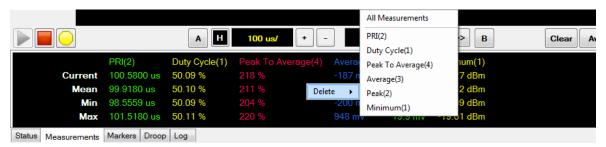

Figure 2-72 To delete measurement results on the Multi-Purpose pane

# Marker view

The Marker view allows you to automatically track the X-axis and Y-axis values for the markers, and the delta values between the two markers that you enable on the trace, as shown in Figure 2-73. You can also measure delay and spacing measurements using the markers. The 8990B allows you to enable two markers, A and B.

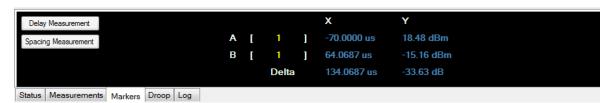

Figure 2-73 Marker view on the Multi-Purpose pane

### Assign or change the channel for the markers

Use the following procedure to assign or change the channel for the markers.

1 To assign or change the channel for each marker, select the marker button at the bottom of the graphical interface as shown in Figure 2-74.

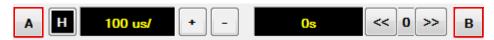

Figure 2-74 Marker buttons on the graphical interface

2 You can also press Markers in the Measure section on the front panel as shown in Figure 2-75 or select Tools > Marker on the toolbar.

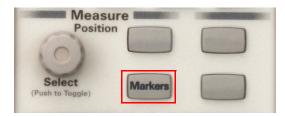

Figure 2-75 Markers button in the Measure section

**3** The Markers dialog is displayed on the graphical interface as shown in Figure 2-76.

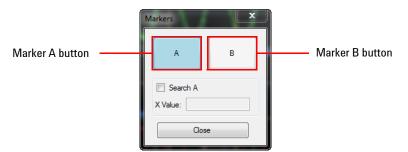

Figure 2-76 Markers dialog

- **4** Select the marker **A** or **B** button to select the channel for the respective marker.
- 5 Select the **Search A** or **Search B** check box and set the X value to search for a specific X-axis value. The check box name depends on the current marker selected.

#### Select and move the markers

Use the following procedure to select and move the markers.

1 Push in the Measure section on the front panel to select or toggle between markers A and B as shown in Figure 2-77.

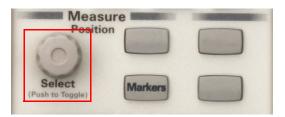

Figure 2-77 Select knob in the Measure section

2 When selecting or toggling between markers, the marker indicator is displayed on the graphical interface as shown in Figure 2-78.

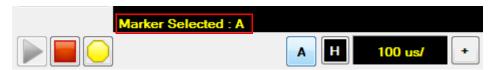

Figure 2-78 Marker indicator on the graphical interface

**3** To change the position of the marker, turn , or select the marker label on the graphical interface and drag the marker to the desired position as shown in Figure 2-79.

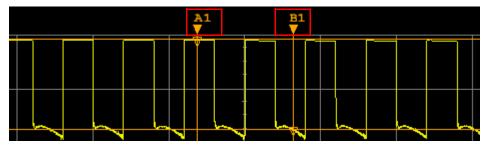

Figure 2-79 Marker labels on the graphical interface

#### **Delay measurement**

The delay measurement function is useful when measuring time separation between two different channels. When this function is turned on, the markers are automatically positioned on the rising edge or falling edge of the measured channels, depending on the threshold level set. The same threshold level is applied to both measured channels.

Use the following procedure to set the delay measurement.

1 Select Delay Measurement in the Marker view as shown in Figure 2-80.

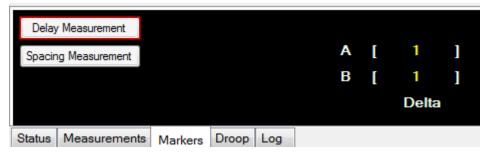

Figure 2-80 Delay Measurement button in the Marker view

**2** The Delay Measurement Setup dialog is displayed as shown in Figure 2-81.

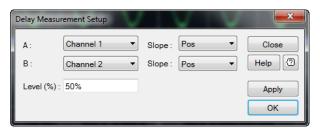

Figure 2-81 Delay Measurement Setup dialog

- **3** Select the desired marker channels, slope position, and set the trace reference level to set the delay measurement. The marker will be automatically placed at the specified reference level until it is moved.
- 4 Select Apply or OK to turn on the delay measurement function.

**5** The delay measurement results will be displayed on the Delta row in the Marker view and the **Delay Measurement** button is highlighted when it is turned on as shown in Figure 2-82.

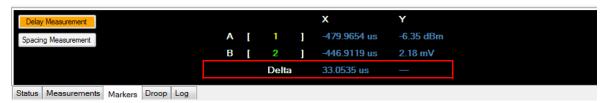

Figure 2-82 Delay measurement in the Marker view

NOTE

If the position of the marker is changed in delay measurement, the delay measurement is turned off and reverted to the marker mode.

#### **Spacing measurement**

The spacing measurement function measures the delay in between pulses of the same channels. When this function is turned on, the markers are automatically positioned on the rising edge or falling edge of the specified pulse.

Use the following procedure to set the spacing measurement.

1 Select Spacing Measurement in the Marker view as shown in Figure 2-83.

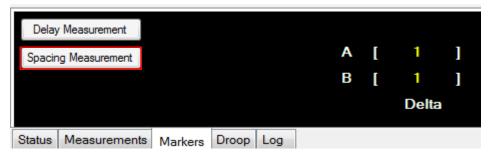

Figure 2-83 Spacing Measurement button in the Marker view

**2** The Spacing Measurement Setup dialog is displayed as shown in Figure 2-84.

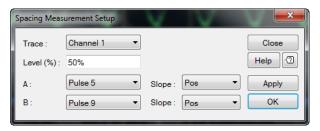

Figure 2-84 Spacing Measurement Setup dialog

- **3** Select the desired trace channel, pulse number, slope position, and set the trace reference level to set the spacing measurement.
- 4 The pulse selections for A and B are from Pulse 1 to Pulse 500.
- **5** Select **Apply** or **OK** to turn on the spacing measurement function.
- **6** The spacing measurement results will be displayed on the Delta row in the Marker view and the **Spacing Measurement** button is highlighted when it is turned on as shown in Figure 2-85.

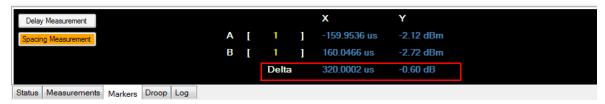

Figure 2-85 Spacing measurement in the Marker view

NOTE

- If the position of the marker is changed in spacing measurement, the spacing measurement is turned off and reverted to marker mode.
- When in zoom mode, the spacing measurement pulse number is referenced to the main window trace.

## **Droop measurement view**

The Droop measurement view is used to measure the amount of droop,  $A_D$  of the input signal as shown in Figure 2-86. This function is only applicable for RF input channels.

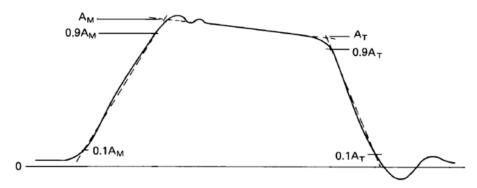

Figure 2-86 Droop measurement graph

### Pulse amplitude, A<sub>M</sub>

The pulse amplitude quantity is determined by the intersection of a line passing through the points on the leading edge, where the instantaneous value reaches 10% and 90% of  $A_{\rm M}$  and a straight line that is the best least-squares fit to the pulse in the pulse-top region (usually this is fitted visually rather than numerically). For pulses deviating greatly from the ideal trapezoidal pulse shape, a number of successive approximations may be necessary to determine  $A_{\rm M}$ .

### Trailing edge (last transition) amplitude, AT

The trailing edge amplitude quantity is determined by the intersection of a line passing through the points on the trailing edge where the instantaneous value reaches 90% and 10% of  $A_T$ , and the straight-line segment fitted to the top of the pulse in determining  $A_M$ .

### Droop, AD

Droop is the difference between  $A_{\mbox{\scriptsize M}}$  and  $A_{\mbox{\scriptsize T}}$ . It is expressed in percentage of  $A_{\mbox{\scriptsize M}}$ .

#### 2 Operating Information

Use the following procedure to set the droop measurement.

1 Select **Droop Measurement** in the Droop view as shown in Figure 2-87.

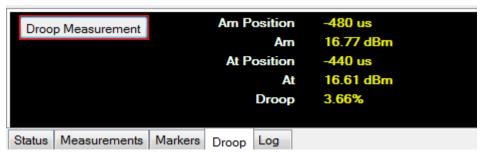

Figure 2-87 Droop Measurement button in the Droop measurement view

**2** The Droop Measurement Setup dialog is displayed as shown in Figure 2-88.

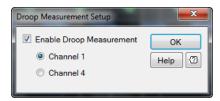

Figure 2-88 Droop measurement Setup dialog

- **3** Enable the droop measurement function and select the desired RF input channel.
- **4** The droop measurement results will be displayed in the Droop Measurement view as shown in Figure 2-89.

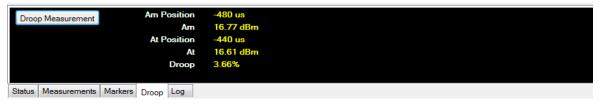

Figure 2-89 Droop measurement view on the Multi-Purpose pane

## Log view

The log view displays the 8990B error status information as shown in Figure 2-90.

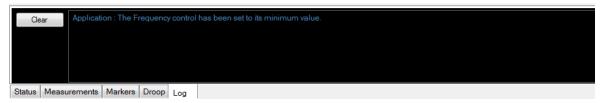

Figure 2-90 Log view on the Multi-Purpose pane

Use the following procedure to view more information on the log messages.

- 1 If the 8990B encounters any operation faults while performing acquisitions and measurements, error messages will be displayed.
- **2** Select **Clear** in the Log view to clear the status information.
- **3** Double-click or double-touch on a log status message to view more information.
- **4** The Log dialog is displayed as shown in Figure 2-91.

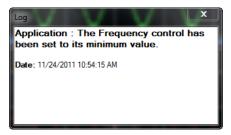

Figure 2-91 Log dialog

#### 2 Operating Information

# **Performing Zeroing and Calibration**

The 8990B performs internal zeroing and calibration routines on the wideband power sensor. The internal zeroing and calibration processes are used to combine the wideband power sensor and the 8990B to make accurate power measurements.

## Zeroing

Zeroing adjusts the 8990B for a zero power reading on each RF input channel and wideband power sensor combination. When the wideband power sensor is plugged into the 8990B, zeroing will start automatically. This can be achieved without removing the sensor from the power source. The 8990B is automatically set to zero-on-the-fly while you are using it. The 8990B also allows you to manually perform zeroing of the sensor from the Channel Setup dialog as shown in Figure 2-92.

Refer to "Accessing the Channel Setup" on page 28 for more information on the Channel Setup dialog.

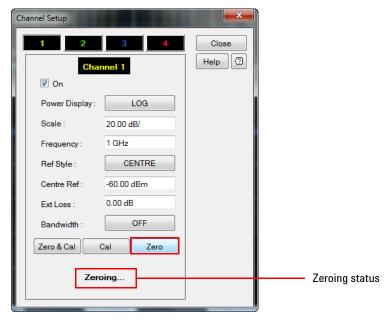

Figure 2-92 Zero button on the Channel Setup dialog

### **Calibration**

Calibration sets the gain of each RF input channel and wideband power sensor combination. This can be achieved without connecting the sensor to the 1 mW power reference. The 8990B is automatically set to calibrate-on-the-fly while you are using it. The 8990B auto-calibration is enabled by default. You can enable or disable the auto-calibration process and notification, and set the auto-calibration interval from the Auto Cal dialog.

Use the following procedure to enable the auto-calibration.

1 Select Tools > Auto Cal... on the toolbar as shown in Figure 2-93.

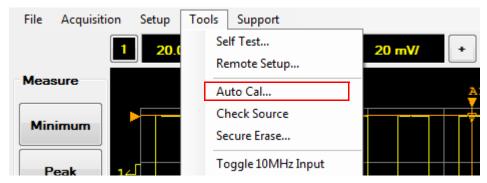

Figure 2-93 Auto Cal... selection in the Tools menu

2 The Auto Cal dialog is displayed as shown in Figure 2-94.

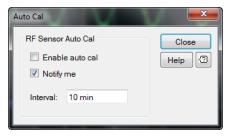

Figure 2-94 Auto Cal dialog

#### 2 Operating Information

- **3** You can enable or disable the auto-calibration process and notification, and set the auto-calibration interval. The minimum interval is 1 minute and maximum interval is 60 minutes.
- **4** The 8990B also allows you to manually perform calibration of the sensor from the Channel Setup dialog as shown in Figure 2-95.

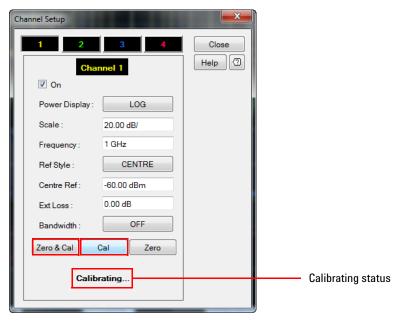

Figure 2-95 Cal and Zero & Cal buttons on the Channel Setup dialog

**5** You can also perform zeroing and calibration of the sensor with the **Zero & Cal** button as shown in Figure 2-95. Refer to "Accessing the Channel Setup" on page 28 for more information on the Channel Setup dialog.

## **Sensor Check Source**

The sensor check source is used during delay calibration for RF input channel 1 and 4, and to verify that the wideband power sensor is operational. The sensor check source outputs an RF carrier of 1.05 GHz with a modulating pulse train signal of 1 kHz from a Type-N female connector. The RF level is 0 dBm at the carrier frequency. The sensor check source reference frequency can be set to Off, 1 kHz pulse, 50 MHz CW, or 1.05 GHz CW.

Use the following procedure to set sensor check source.

1 Select Tools > Check Source on the toolbar as shown in Figure 2-96.

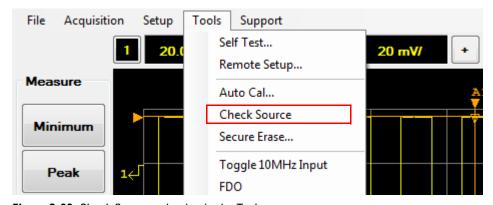

Figure 2-96 Check Source selection in the Tools menu

**2** The Check Source dialog is displayed as shown in Figure 2-97 to allow you to configure the check source settings.

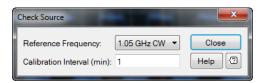

Figure 2-97 Check Source dialog

**3** You can set the reference frequency and the number of calibration intervals for the sensor check source.

### 2 Operating Information

### **Reference Frequency**

The reference frequency can be set to Off, 1 kHz pulse, 50 MHz CW, or 1.05 GHz CW.

### **Calibration Interval**

The calibration interval can be set to a range of 1 to 60 minutes.

# **Saving the Screen**

The 8990B allows you to save the graphical interface screen to an image file.

Use the following procedure to save the screen.

1 Select File > Save Screen... on the toolbar to save the screen image as shown in Figure 2-98.

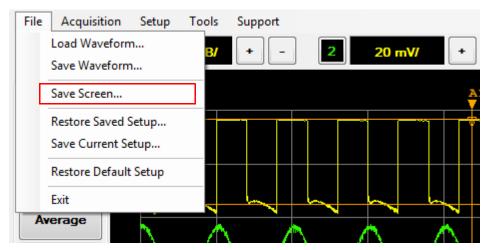

Figure 2-98 Save Screen... selection in the File menu

2 Save the screen image to your desired directory.

# **Saving and Restoring 8990B States**

The 8990B allows you to save and restore the 8990B states. Saving the current state will help to reduce repeated setup sequences.

Use the following procedures to set the save and restore the 8990B states.

NOTE

The 8990B automatically retains the current state upon power cycle or in the event of interrupted power.

### Saving 8990B states

Select File > Save Current Setup... on the toolbar to save the current 8990B state to your desired directory in an XML file as shown in Figure 2-99.

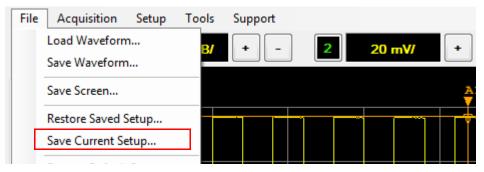

Figure 2-99 Save Current Setup... selection in the File menu

### **Restoring 8990B states**

Select File > Restore Saved Setup... on the toolbar to load a saved 8990B state from an XML file or a DAT file as shown in Figure 2-100.

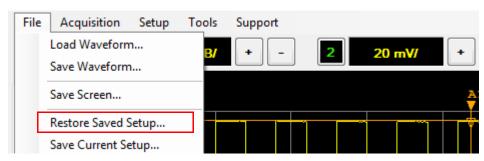

Figure 2-100 Restore Saved Setup... selection in the File menu

## **Secure Erase**

The secure erase feature will erase the battery backed SRAM, the flash file system, and the secure blank password stored in the EEPROM. The flash file system includes the 8990B states, calibration factor tables, and frequency-dependent offset tables. Upon completion, the 8990B will be initialized to the default settings.

Use the following procedure to perform secure erase.

1 Select Tools > Secure Erase... on the toolbar as shown in Figure 2-101.

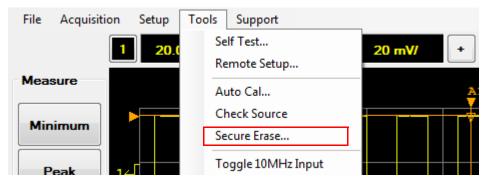

Figure 2-101 Secure Erase... selection in the Tools menu

2 The Secure Erase confirmation dialog is displayed as shown in Figure 2-102. Select **OK** to perform the secure erase operation.

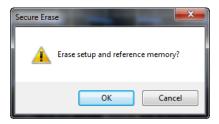

Figure 2-102 Secure Erase dialog

NOTE

Secure erase may take a few minutes to complete.

# **Restoring the 8990B to Factory Default Settings**

You can restore the 8990B to its factory default settings from the front panel or the graphical interface.

Use the following procedures to restore the 8990B to the factory default settings.

#### Front panel

Press Press In the Horizontal section as shown in Figure 2-103.

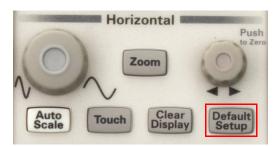

Figure 2-103 Default Setup button in the Horizontal section

### **Graphical interface**

1 Select File > Restore Default Setup on the toolbar to restore the 8990B to its factory default settings as shown in Figure 2-104.

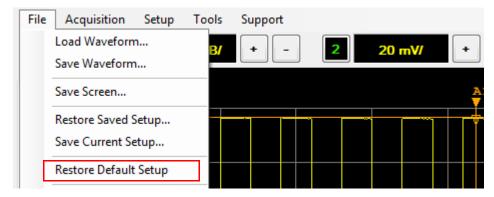

Figure 2-104 Restore Default Setup selection in the File menu

### 2 Operating Information

**2** When restoring the 8990B to its factory default settings, a notification dialog is displayed as shown in Figure 2-105.

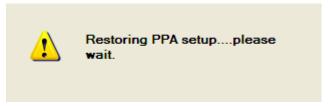

Figure 2-105 Restoring PPA setup notification dialog

Table 2-2 8990B factory default settings

| Feature      | Default setting       |  |
|--------------|-----------------------|--|
| Averaging    | Disabled              |  |
| Auto-ETS     | Enabled               |  |
| Trigger      |                       |  |
| Source       | Source 1              |  |
| Sweep        | Auto                  |  |
| Slope        | Pos                   |  |
| Level        | 0 dBm                 |  |
| Holdoff      | 1 μs                  |  |
| Mode         | Edge                  |  |
| Output       | Enabled               |  |
| Fast Trigger | Disabled              |  |
| Hyteresis    | 0 dB (Channel 1, 4)   |  |
|              | NORMAL (Channel 2, 3) |  |
| Impedance    | 50 Ohm                |  |
| Calibration  |                       |  |
| Auto-cal     | Enabled               |  |
| Notify       | Enabled               |  |
| Interval     | 10 min                |  |

 Table 2-2
 8990B factory default settings (continued)

| Feature              | Default setting |  |
|----------------------|-----------------|--|
| CCDF                 |                 |  |
| Scale                | 5 dB            |  |
| Sweep                | Free            |  |
| Source               | Source 1        |  |
| Count                | 100 M           |  |
| Duration             | 10 ms           |  |
| Frame                | 1               |  |
| Trace display        |                 |  |
| Channel (1,4)        | Enabled         |  |
| Gaussian             | Enabled         |  |
| Reference            | Disabled        |  |
| Store Reference      | Channel 1       |  |
| Check Source         |                 |  |
| Reference Frequency  | Off             |  |
| Calibration Interval | 1 min           |  |

# **Configuring the Display Settings**

Use the following procedure to configure the display settings.

1 Select Setup > Display Setup on the toolbar as shown in Figure 2-106.

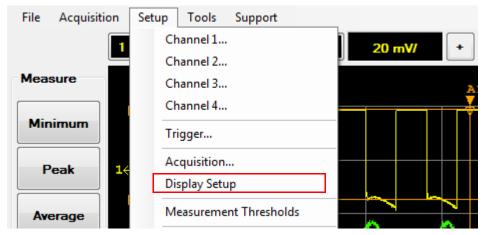

Figure 2-106 Display Setup selection in the Setup menu

2 The Display Setup dialog is displayed as shown in Figure 2-107.

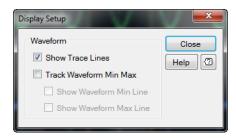

Figure 2-107 Display Setup dialog

**3** Select each respective check box to display the trace lines, track the waveform min and max, or show the waveform minimum and maximum line.

# **Remote Setup**

Use the following procedure to view the remote setup parameters.

1 Select Tools > Remote Setup... on the toolbar as shown in Figure 2-108.

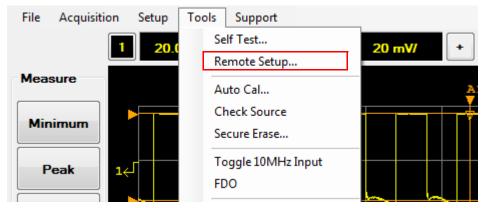

Figure 2-108 Remote Setup... selection in the Tools menu

**2** The Remote Setup dialog is displayed as shown in Figure 2-109. The remote setup parameters are listed in the Remote Setup dialog.

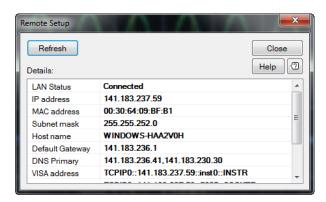

Figure 2-109 Remote Setup dialog

## 2 Operating Information

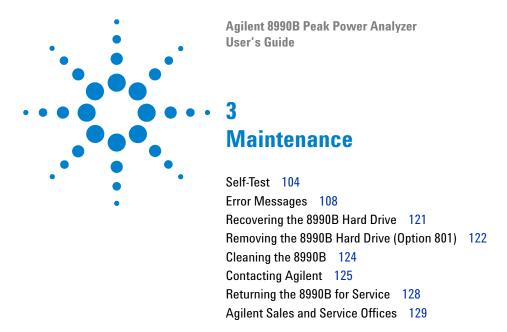

This chapter describes the built-in self-tests, error messages, and general maintenance of the 8990B peak power analyzer.

## **Self-Test**

The 8990B is designed to perform internal diagnostics. The self-test will run diagnostics on the test point voltages, fan, battery, PLL, channel peak paths, channel data acquisition points, and video. The 8990B self test can also be performed remotely.

NOTE

Remove all the input and output connections from the 8990B before performing the self-test.

### Instrument self-test

Use the following procedure to perform instrument self-test.

1 Select Tools > Self Test... on the toolbar as shown in Figure 3-1.

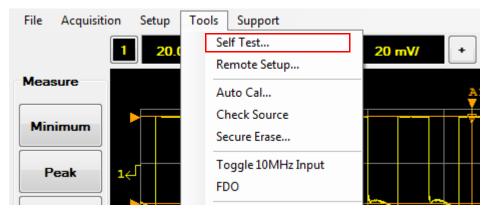

Figure 3-1 Self Test... selection in the Tools menu

**2** The Self Test dialog is displayed as shown in Figure 3-2.

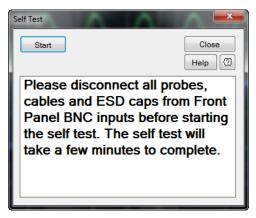

Figure 3-2 Self Test dialog

- **3** Select **Start** to start the self-test.
- **4** The self-test result is displayed in the Self Test dialog as shown in Figure 3-3.

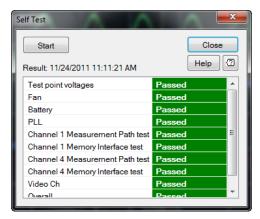

Figure 3-3 Self-test result in the Self Test dialog

### Remote self-test

To invoke the remote self-test, the IEEE 488.1 compliant standard command, \*TST? is used. This command runs a full self-test and returns one of the following codes:

- 0 no tests failed
- 1 one or more tests failed

When the \*TST? command is executed, the screen is cleared. As each test takes place, the name of the test is listed on the screen. While a test is running, the message **Testing...** appears beside the name of the test. As each stage of the test is completed, the message **Testing...** is replaced by either the message **Passed** or **Failed**.

## **Test descriptions**

#### **Test point voltages**

This test verifies the voltage rails.

#### Fan

This test confirms that the internal side cooling fan is operating.

### **Battery**

This test checks the battery level.

#### **PLL**

This test verifies the phase lock loop status.

#### Channel 1/4 Measurement Path test

This test confirms that the RF input channel measurement path is functioning.

### Channel 1/4 Memory Interface test

This test confirms that the RF input channel memory interface is operating.

### Video Ch

This test confirms that the video input channels are functioning.

### **Overall**

This status indicates the overall self-test status.

# **Error Messages**

### Introduction

This section contains information on error messages. It explains how to read the 8990B error queue and lists all the error messages and their probable causes.

When there is a hardware-related problem (for example, a sensor overload), the error is indicated in the Log view of the Multi-Purpose pane at the bottom of the display. In addition, errors are also written to the error queue. Any error in the error queue is displayed in the Log view as shown in Figure 3-4.

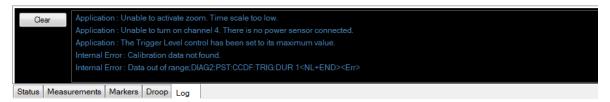

Figure 3-4 Error log

To read the error queue from the front panel:

• select the **Log** tab at the bottom of the display.

To read the error queue from the remote interface:

• use the SYSTem: ERRor? query.

Error queue messages have the following format:

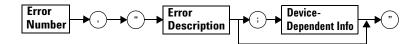

#### Error queue message

For example, -113,"Undefined header;\*T<Err> ST?".

Errors are retrieved in a first-in, first-out (FIFO) order. If more than 30 errors occur, the error queue overflows and the last error in the queue is replaced with error –350, "Queue overflow". Any time the queue overflows, the most recent errors are discarded.

When the errors are read, they are removed from the error queue. This opens a position at the end of the queue for a new error message, if one is subsequently detected. When all errors have been read from the queue, further error queries return 0, "No error".

To delete all the errors in the queue from the front panel:

• select Clear in the Log view.

To delete all the errors in the queue remotely:

• use the \*CLS (clear status) command.

The error queue is also cleared when the 8990B power has been switched off.

# **Error list**

| 0    | No error                                                                                                    |
|------|----------------------------------------------------------------------------------------------------|
|      | The error queue is completely empty. Every error or event in the queue has been read or the queue has been purposely cleared by power-on, *CLS, and so forth.                                                     |
| -100 | Command error                                                                                                    |
|      | Generic syntax error                                                                                                    |
| -101 | Invalid character                                                                                                    |
|      | An invalid character was found in the command string. You may have inserted a character such as $\#$ , $\$$ , or $\%$ in the command header or within a parameter. Example: MARK:AXP 30 $\#$                      |
| -102 | Syntax error                                                                                                    |
|      | An invalid syntax was found in the command string Example: AUTO                                                                                                    |
| -103 | Invalid separator                                                                                                    |
|      | An invalid separator was found in the command string. You may have used a comma instead of a colon, semicolon, or blank space; or you may have used a blank space instead of a comma.  Example: ACQ:AVER:COUN,128 |
| -105 | GET not allowed                                                                                                    |
|      | A Group Execute Trigger (GET) is not allowed within a command string                                                                                                    |
| -108 | Parameter not allowed                                                                                                    |
|      | More parameters were received than expected for the command. You may have entered an extra parameter, or added a parameter to a command that does not accept a parameter.  Example: *OPC 1                        |
| -109 | Missing parameter                                                                                                    |
|      | Fewer parameters were received than expected for the command. You may have omitted one or more parameters that are required for this command.  Example: CHAN1:BWID                                                |

| -110            | Command header error                                                                            |
|-----------------|-------------------------------------------------------------------------------------------------|
| 110             | An error was detected in the header                                                             |
|                 | All ellor was detected in the header                                                            |
| <b>–111</b>     | Header separator error                                                                          |
|                 | A character that was not a valid header separator was found in the command string               |
| <del>-112</del> | Program mnemonic too long                                                                       |
|                 | A command header was received which contained more than the maximum 12                          |
|                 | characters allowed                                                                              |
|                 | Example: SYSTemCOMMunicateLANDGATeway "10.0.0.2"                                                |
| -113            | Undefined header                                                                                |
|                 | A command was received that is not valid for the 8990B. You may have misspelled the             |
|                 | command, it may not be a valid command, or you may have selected the wrong interface.           |
|                 | If you are using the short form of the command, remember that it may contain up to four letters |
|                 | Example: CHAN2:OFF 50                                                                           |
|                 |                                                                                                 |
| -114            | Header suffix out of range                                                                      |
|                 | The value of the numeric suffix is invalid                                                      |
| -120            | Numeric data error                                                                              |
|                 | Generic numeric data error                                                                      |
| -121            | Invalid character in number                                                                     |
|                 | An invalid character was found in the number specified for a parameter value                    |
|                 | Example: MARK:BXP 20\$                                                                          |
| <del>-123</del> | Exponent too large                                                                              |
|                 | A numeric parameter was found whose exponent was larger than 32000                              |
|                 | Example: CHAN1:FREQ 1E34000                                                                     |
| -124            | Too many digits                                                                                 |
|                 | A numeric parameter was found whose mantissa contained more than 255 digits,                    |
|                 | excluding leading zeros                                                                         |
|                 |                                                                                                 |

### 3 Maintenance

| 100             | No. 1 de la Hara                                                                                             |
|-----------------|----------------------------------------------------------------------------------------------------|
| <del>-128</del> | Numeric data not allowed                                                                                     |
|                 | A numeric value was received within a command which does not accept a numeric value<br>Example: CHAN1:REF 50 |
|                 | Example: CHAIVE.NEF 30                                                                                       |
| -130            | Suffix error                                                                                                 |
|                 | Generic suffix error                                                                                         |
| <del>-131</del> | Invalid suffix                                                                                               |
|                 | A suffix was incorrectly specified for a numeric parameter. You may have misspelled the                      |
|                 | suffix.                                                                                                    |
|                 | Example: CHAN2:INP LFRJ1                                                                                     |
| -134            | Suffix too long                                                                                              |
|                 | A suffix used contained more than 12 characters                                                              |
|                 | Example: CHAN2:INP LFR20000000000000                                                                         |
| -138            | Suffix not allowed                                                                                           |
|                 | A suffix was received following a numeric parameter which does not accept a suffix                           |
|                 | Example: CHAN2:OFFS 50Hz                                                                                     |
| -140            | Character data error                                                                                         |
|                 | Generic character data error                                                                                 |
| -141            | Invalid character data                                                                                       |
|                 | Either the character data element contains an invalid character, or the element is not                       |
|                 | valid                                                                                                    |
| -144            | Character data too long                                                                                      |
|                 | The character data element contains more than 12 characters                                                  |
| -148            | Character data not allowed                                                                                   |
|                 | A discrete parameter was received but a character string or a numeric parameter was                          |
|                 | expected. Check the list of parameters to verify that you have used a valid parameter                        |
|                 | type.                                                                                                    |
|                 | Example: MARK:MODE OFF_0                                                                                     |
| -150            | String data error                                                                                            |
|                 | Generic string data error                                                                                    |
|                 |                                                                                                    |

| <u>-151</u>     | Invalid string data                                                                                                    |
|-----------------|----------------------------------------------------------------------------------------------------|
|                 | An invalid string was received. Check to see if you have enclosed the character string in                                                                                      |
|                 | single or double quotes.                                                                                                    |
|                 | Example; SYST:COMM:LAN:ADDR "10.0.0.2                                                                                                    |
| -158            | String data not allowed                                                                                                    |
|                 | A character string was received but is not allowed for the command. Check the list of parameters to verify that you have used a valid parameter type.  Example: SYST:LOCK 'ON' |
| -160            | Block data error                                                                                                    |
|                 | Generic block data error                                                                                                    |
| -161            | Invalid block data                                                                                                    |
|                 | A block data element was expected but was invalid for some reason                                                                                                    |
| -168            | Block data not allowed                                                                                                    |
|                 | A legal block data element was encountered but not allowed by the 8990B at this point                                                                                          |
| -170            | Expression error                                                                                                    |
|                 | Generic expression error                                                                                                    |
| <b>-171</b>     | Invalid expression data                                                                                                    |
|                 | The expression data element was invalid                                                                                                    |
| <del>-178</del> | Expression data not allowed                                                                                                    |
|                 | A legal expression data was encountered but not allowed by the 8990B at this point Example: MARK:LEV (5+5)                                                                     |
| -200            | Execution error                                                                                                    |
|                 | Generic syntax error                                                                                                    |
| <del>-210</del> | Trigger error                                                                                                    |
|                 | An error occurred during triggering                                                                                                    |
| <del>-211</del> | Trigger ignored                                                                                                    |
|                 | A triggering signal was received but the trigger was ignored                                                                                                    |

### 3 Maintenance

| <del>-220</del> | Parameter error                                                          |
|-----------------|--------------------------------------------------------------------------|
| 220             | A data element related error occurred                                    |
|                 | A data element related entit occurred                                    |
| <del>-221</del> | Settings conflict;Requires channel # to be enabled                       |
|                 | The channel selected is not enabled                                      |
|                 |                                                                          |
| -221            | Settings conflict;Requires averaging to be enabled                       |
|                 | The averaging mode is not enabled                                        |
| <del>-221</del> | Sattings conflict Dequires CCDE mode to be enabled                       |
| -221            | Settings conflict; Requires CCDF mode to be enabled                      |
|                 | The data acquisition mode is not set to CCDF                             |
| <del>-221</del> | Settings conflict;Requires zoom mode to be enabled                       |
|                 | The data acquisition mode is not set to zoom                             |
|                 |                                                                          |
| -221            | Settings conflict;Requires droop measurement to be enabled               |
|                 | The droop measurement is not enabled                                     |
|                 |                                                                          |
| <del>-221</del> | Settings conflict;Requires to switch to manual marker mode               |
|                 | The marker measurement mode is not set to manual                         |
| <del>-221</del> | Settings conflict;Requires to switch to pulse spacing marker measurement |
|                 | The marker measurement mode is not set to pulse spacing                  |
| -               |                                                                          |
| -221            | Settings conflict;Requires CCDF sweep to be in free run mode             |
|                 | The CCDF sweep mode is not set to free run                               |
| <del>-221</del> | Settings conflict;Requires CCDF sweep to be in triggered mode            |
| 221             | The CCDF sweep mode is not set to triggered                              |
|                 | The God Sweep mode is not set to triggered                               |
| -221            | Settings conflict;Requires CCDF trace # to be enabled                    |
|                 | The CCDF trace from the channel selected is not enabled                  |
|                 |                                                                          |
| -221            | Settings conflict;Requires CCDF Gaussian trace to be enabled             |
|                 | The CCDF Gaussian trace is not enabled                                   |
|                 |                                                                          |

| -221            | Settings conflict;Requires CCDF reference trace to be enabled                                                                             |
|-----------------|----------------------------------------------------------------------------------------------------|
|                 | The CCDF reference trace is not enabled                                                                                                   |
| <del>-221</del> | Sattings conflict/CCDE marker # course not cot                                                                                            |
| <b>-</b> 221    | Settings conflict;CCDF marker # source not set                                                                                            |
|                 | The source of CCDF marker A or B is not set                                                                                               |
| -221            | Settings conflict;CCDF source not set                                                                                                    |
|                 | The CCDF source is not set                                                                                                    |
| <del>-221</del> | Settings conflict;Settings conflict;Fast trigger is only applicable to trigger source for channel 1 and 4. Fast trigger has been disabled |
|                 | The fast trigger is enabled when the trigger source is set to channel 2, 3, or auxiliary                                                  |
| -221            | Settings conflict;Unable to turn on video bandwidth while ETS mode is on                                                                  |
|                 | The video bandwidth is being turned on when the ETS mode is enabled                                                                       |
| -221            | Settings conflict;Unable to set video bandwidth to MEDIUM or HIGH. Frequency must be higher than 500 MHz                                  |
|                 | The video bandwidth is being set to medium or high when the frequency is less than 500 MHz $$                                             |
| -221            | Settings conflict;Video bandwidth must be off when ETS is on. Video bandwidth is turned off                                               |
|                 | ETS is being turned on when the video bandwidth is enabled                                                                                |
| -221            | Settings conflict;Frequency less than 500 MHz. Video bandwidth has been set to LOW                                                        |
|                 | The frequency is set to less than 500 MHz when the video bandwidth is set to medium or high                                               |
| -221            | Settings conflict;Unable to turn on Trigger on Event while ETS mode is on                                                                 |
|                 | The 8990B is set to trigger on event when the ETS mode is enabled                                                                         |
| -221            | Settings conflict; Trigger sweep must be in triggered mode while ETS is on. Trigger sweep is set to triggered mode                        |
|                 | The trigger sweep mode is set to auto when the ETS mode is enabled                                                                        |
|                 |                                                                                                    |

### 3 Maintenance

| -221            | Settings conflict;Unable to set trigger sweep to auto mode, time scale must be at least {0} or higher                                                   |
|-----------------|----------------------------------------------------------------------------------------------------|
|                 | The trigger sweep mode is set to auto when the time scale is too low                                                                                    |
| <del>-221</del> | Settings conflict;No FDO data entry available                                                                                                    |
|                 | There is no data in the selected FDO table                                                                                                    |
| -221            | Settings conflict;No FDO table selected                                                                                                    |
|                 | There was no FDO table selected when sending an FDO table-related command                                                                               |
| -221            | Settings conflict;Duplicated frequency input                                                                                                    |
|                 | The frequency value specified for the FDO table is a duplicate of an existing frequency value                                                           |
| -221            | Settings conflict;No data in waveform memory slot                                                                                                    |
|                 | There is no waveform data in the selected 8990B memory slot                                                                                             |
| -221            | Settings conflict;Unable to set the trigger source. Command ignored                                                                                     |
|                 | An error occurred when setting the trigger source                                                                                                    |
| -222            | Data out of range                                                                                                    |
|                 | A numeric parameter value is outside the valid range for the command                                                                                    |
|                 | Example: CHAN1:EXT 500                                                                                                    |
| -222            | Data out of range;Value clipped to minimum (#)                                                                                                    |
|                 | A numeric parameter value is lower than the minimum value allowed                                                                                       |
| -222            | Data out of range;Value clipped to maximum (#)                                                                                                    |
|                 | A numeric parameter value is higher than the maximum value allowed                                                                                      |
| -223            | Too much data                                                                                                    |
|                 | A data element was received that contains more data than the 8990B can handle                                                                           |
| -224            | Illegal parameter value                                                                                                    |
|                 | A discrete parameter was received which was not a valid choice for the command. You may have used an invalid parameter choice.  Example: CHAN1:REF MIDD |
|                 |                                                                                                    |

| 225             | 0                                                                                                   |
|-----------------|----------------------------------------------------------------------------------------------------|
| <del>-225</del> | Out of memory                                                                                       |
|                 | The 8990B has insufficient memory to perform the requested operation                                |
| -231            | Data questionable;Calibration error                                                                 |
|                 | 8990B calibration and zeroing has failed                                                            |
| -231            | Data questionable;Voltage overloaded                                                                |
|                 | The voltage input to the channel exceeds the maximum range of the probe                             |
| -231            | Data questionable;Calibration error in channel 1                                                    |
|                 | An error has occured during calibration for channel 1                                               |
| -231            | Data questionable;Calibration error in channel 4                                                    |
|                 | An error has occured during calibration for channel 4                                               |
| -232            | Invalid format                                                                                      |
|                 | The data format or structure is inappropriate                                                       |
| -233            | Invalid version                                                                                     |
|                 | The version of the data format is incorrect                                                         |
| -240            | Hardware error                                                                                      |
|                 | The command could not be executed due to a hardware problem                                         |
| -241            | Hardware missing;Sensor not found in channel #                                                      |
|                 | The 8990B is unable to execute the command because no sensor is connected to the respective channel |
| -250            | Mass storage error                                                                                  |
|                 | Generic error relating to mass storage                                                              |
| -251            | Missing mass storage                                                                                |
|                 | The mass storage is not available                                                                   |
| -255            | Directory full                                                                                      |
|                 | The specified directory is full                                                                     |
|                 |                                                                                                    |

### 3 Maintenance

| -256            | File name not found                                                                                                    |
|-----------------|----------------------------------------------------------------------------------------------------|
|                 | The selected file was not found                                                                                                    |
|                 |                                                                                                    |
| <del>-257</del> | File name error                                                                                                    |
|                 | The file name is invalid                                                                                                    |
| -260            | Expression execution error                                                                                                    |
|                 | An expression program data element related error occurred                                                                                                    |
| -291            | Out of memory error                                                                                                    |
|                 | The memory is not sufficient to implement the command                                                                                                    |
| -300            | Device specific error                                                                                                    |
|                 | This is the generic device-dependent error for devices that cannot detect more specific errors. This code indicates that only a Device-Dependent Error as defined in the IEEE-488.2, 11.5.1.1.6 has occurred. |
| -310            | System error                                                                                                    |
|                 | The 8990B operation has not completed properly, possibly due to an abnormal hardware or firmware condition                                                                                                    |
| -311            | Memory error                                                                                                    |
|                 | An error was detected in the 8990B memory                                                                                                    |
| -330            | Self-test failed                                                                                                    |
|                 | The 8990B self-test has failed                                                                                                    |
| -340            | Calibration failed                                                                                                    |
|                 | The 8990B calibration has failed                                                                                                    |
| -350            | Error queue overflow                                                                                                    |
|                 | The error queue is full and another error has occurred which could not be recorded                                                                                                    |
| -400            | Query error                                                                                                    |
|                 | Generic error query                                                                                                    |

| -410             | Query interrupted                                                                                                    |
|------------------|----------------------------------------------------------------------------------------------------|
|                  | A condition causing an interrupted query error occurred                                                                                                    |
|                  |                                                                                                    |
| <del>-4</del> 20 | Query unterminated                                                                                                    |
|                  | A condition causing an unterminated query error occurred                                                                                                    |
| -430             | Query deadlocked                                                                                                    |
|                  | A condition causing a deadlocked query error occurred                                                                                                    |
| <b>-440</b>      | Query unterminated after indefinite response                                                                                                    |
|                  | A query was received in the same program message after a query indicating an indefinite response was executed                                                                                                    |
| 700              | Applicable to channel 1 and 4 only                                                                                                    |
|                  | A channel other than channel 1 or 4 has been specified for a command applicable for channels 1 and 4 only; or a command applicable for channels 1 and 4 only has been sent for a channel other than channel 1 or 4    |
| 701              | Applicable to channel 2 and 3 only                                                                                                    |
|                  | A channel other than channel 2 or 3 has been specified for a command applicable for channels 2 and 3 only; or a command applicable for channels 2 and 3 only has been sent for a channel other than channel 2 or 3 $$ |
| 702              | Applicable to trigger source for channel 1, 4 and auxiliary only                                                                                                    |
| . 02             | A command applicable for the channel 1, 4, or auxiliary trigger source only has been sent when the trigger source was not set to any of these sources                                                                 |
| 703              | Applicable in pair of channel 1 and 4 or 2 and 3                                                                                                    |
|                  | An incorrect channel pair has been specified                                                                                                    |
| 704              | Applicable to trigger source for auxiliary only                                                                                                    |
|                  | A command applicable for the auxiliary trigger source only has been sent when the trigger source was not set to auxiliary                                                                                             |
| 705              | Applicable to trigger source for channel 1 and 4 only                                                                                                    |
|                  | A command applicable for the channel 1 or 4 trigger source only has been sent when the trigger source was not set to any of these sources                                                                             |
|                  |                                                                                                    |

### 3 Maintenance

| 706 | Applicable to trigger source for channel 2 and 3 only                                                                                     |
|-----|----------------------------------------------------------------------------------------------------|
|     | A command applicable for the channel 2 or 3 trigger source only has been sent when the trigger source was not set to any of these sources |
| 720 | No reference signal detected on the 10 MHz REF IN BNC input                                                                               |
|     | There is no reference signal at the 10 MHz REF IN BNC input                                                                               |
| 780 | System is busy, command unterminated                                                                                                    |
|     | The system is busy processing the command                                                                                                 |
| 939 | 10 MHz setting is only applicable when ETS is off. 10 MHz setting is turned off                                                           |
|     | The ETS mode is set when the 10 MHz reference signal input is enabled                                                                     |
| 940 | Unable to turn on 10 MHz setting when ETS is on                                                                                           |
|     | The 10 MHz reference signal input is being turned on when the ETS mode is enabled                                                         |
|     |                                                                                                    |

## **Recovering the 8990B Hard Drive**

The 8990B hard drive recovery system is contained in a hidden partition on the 8990B hard drive. Using the 8990B hard drive recovery system will return the 8990B hard drive to the condition it was in when it left the factory.

Before recovering the 8990B hard drive, use the following procedure to return the 8990B to normal operation:

- 1 Turn off the 8990B.
- **2** Turn on the 8990B. If the 8990B does not successfully restart, then try recycling the power.
- **3** If the 8990B still does not successfully restart, follow the instructions below for recovering the hard drive.

### 8990B hard drive recovery

Use the following procedure to recover the 8990B hard drive:

- 1 Turn off the 8990B.
- **2** Connect the keyboard to the keyboard connector on the side panel of the 8990B.
- **3** Connect the mouse to the mouse connector on the side panel of the 8990B.
- **4** Turn on the 8990B.
- **5** When you see the initial boot menu, select **Agilent Recovery System** and press Enter. Follow the on-screen instructions to complete the 8990B hard drive recovery process.

# Removing the 8990B Hard Drive (Option 801)

This section explains how to remove the removable hard drive from the 8990B Option 801. The hard drive is not required to be removed before sending the 8990B for calibration or service.

Use the following procedure to remove the 8990B removable hard drive.

1 Turn off the 8990B.

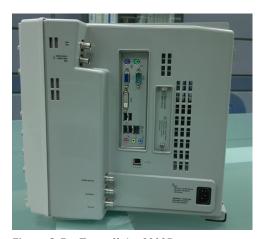

Figure 3-5 Turn off the 8990B

**2** Unscrew the hard drive from the 8990B using a slotted screw driver as shown in Figure 3-6.

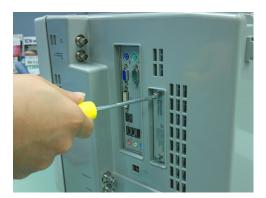

Figure 3-6 Unscrew the hard drive

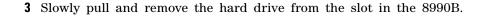

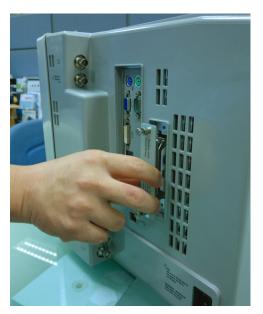

Figure 3-7 Pull and remove the hard drive from the slot

# NOTE

It is recommended to store the hard drive in an anti-static bag to prevent any damage to the hard drive.

**4** To reinstall the hard drive, put the hard drive back into the slot and screw it onto the 8990B.

## CAUTION

Ensure that you turn off the 8990B before removing or reinstalling the hard drive.

# Cleaning the 8990B

To clean the 8990B, disconnect its AC power cord and wipe the outer panels with a soft, lint-free, slightly water-dampened cloth. Do not use detergent.

Disassembly is not required or recommended for cleaning.

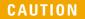

Do not use too much liquid when cleaning the 8990B. Water can enter the front panel, damaging sensitive electronic components.

# **Contacting Agilent**

This section provides the information on what to do if you encounter problems with your 8990B.

First, refer to the section "Prior to contacting Agilent". This section contains a checklist that helps identify some of the most common problems.

If you wish to contact Agilent to enquire about the 8990B, from service problems to ordering information, refer to "Agilent Sales and Service Offices" on page 129.

If you wish to return the 8990B to Agilent, refer to "Returning the 8990B for Service" on page 128.

## **Prior to contacting Agilent**

Before calling Agilent or returning the 8990B for service, perform the inspection based on the list in "Check the basics" on page 126. If you still encounter problems, read the warranty printed at the front of this guide. If your 8990B is covered by a separate maintenance agreement, familiarize yourself with the terms.

Agilent offers several maintenance plans to service your 8990B after warranty expiration. Call your Agilent Sales and Service Center for full details.

#### Check the basics

Problems can be solved by repeating what was being performed when the problem occured. A few minutes spent in performing these simple inspections may eliminate time spent waiting for instrument repair. Before calling Agilent or returning the 8990B for service, make the following inspections:

- Check that the line socket has power.
- Check that the 8990B is plugged into a proper AC power source.
- Check that the 8990B is switched on.
- Check that other equipment, cables, and connectors are connected properly and operating correctly.
- Check the equipment settings in the procedure that was being used when the problem occurred.
- Check that the test being performed and the expected results are within the specifications and capabilities of the 8990B.
- Check the 8990B display for error indicators.
- Check the 8990B operation by performing the built-in self-test.
- Check using a different wideband power sensor.

### **Instrument serial numbers**

Agilent makes frequent improvements to its products to enhance their performance, usability, and reliability. Agilent service personnel have access to complete records of design changes for each instrument. The information is based on the serial number and option designation of each 8990B.

Whenever you contact Agilent about your 8990B, have the complete serial number available. This ensures you obtain the most complete and accurate service information. The serial number can be obtained via the following methods:

- querying the 8990B over the remote interface using the \*IDN? command.
- from the serial number label.

The serial number label is attached to the rear panel of each Agilent instrument. This label has two instrument identification entries. The first provides the instrument serial number, and the second provides the identification number for each option built into the instrument.

The serial number is divided into two parts: the prefix (two letters and the first four numbers) and the suffix (the last four numbers).

- The prefix letters indicate the country of manufacture. This code is based on the ISO international country code standard, and is used to designate the specific country of manufacture for the individual product. The same product number could be manufactured in two different countries. In this case, the individual product serial numbers would reflect different country of manufacture codes. The prefix also consists of four numbers. This is a code identifying the date of the last major design change.
- The suffix indicates an alphanumeric code which is used to ensure unique identification of each product throughout Agilent.

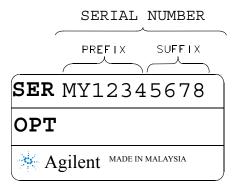

Figure 3-8 Serial number

## **Recommended calibration interval**

Agilent recommends a one-year calibration cycle for the 8990B.

## **Returning the 8990B for Service**

Use the information in this section if you need to return your 8990B to Agilent.

## Packaging the 8990B for shipment

Use the following procedure to package the 8990B for shipment to Agilent for servicing:

- Be as specific as possible about the nature of the problem. Send a copy of any or all of the following information:
  - Any error messages that appeared on the 8990B display.
  - Any information on the performance of the 8990B.

### CAUTION

Damage to the instrument can result from using packaging material other than those specified. Never use styrene pellets of any shape as packaging material. They do not adequately cushion the instrument or prevent it from shifting in the carton. Styrene pellets cause instrument damage by generating static electricity and by lodging in the rear panel.

- Use the original packaging material or a strong shipping container made of double-walled, corrugated cardboard with 91 kg (200 lb) bursting strength. The carton must be large and strong enough to accommodate the 8990B and allow at least 3 to 4 inches on all sides of the 8990B for packing material.
- Surround the 8990B with at least 3 to 4 inches of packing material, or enough to prevent the 8990B from moving in the carton. If packing foam is not available, the best alternative is the SD-240 Air Cap<sup>TM</sup> from Sealed Air Corporation (Commerce, CA 90001). The Air Cap looks like a plastic sheet covered with 1-1/4-inch air-filled bubbles. Use the pink Air Cap to reduce static electricity. Wrap the 8990B several times in the material as protection and to prevent it from moving in the carton.
- Seal the shipping container securely with strong nylon adhesive tape.
- Mark the shipping container as "FRAGILE, HANDLE WITH CARE" to ensure careful handling.
- · Retain copies of all shipping papers.

# **Agilent Sales and Service Offices**

In any correspondence or telephone conversations, refer to the 8990B by its model number and full serial number. With this information, the Agilent representative can quickly determine whether your unit is still within its warranty period.

| UNITED STATES                | Agilent Technologies<br>(tel) (800) 829 4444                                                                                                    |
|------------------------------|----------------------------------------------------------------------------------------------------|
| CANADA                       | Agilent Technologies Canada Inc.<br>Test & Measurement<br>(tel) (877) 894 4414                                                                                                    |
| EUROPE                       | Agilent Technologies<br>Test & Measurement<br>European Marketing Organization<br>(tel) 31 20 547 2111                                                                                       |
| JAPAN                        | Agilent Technologies Japan Ltd.<br>(tel) 0120 (421) 345<br>(fax) 0120 421 678                                                                                                    |
| LATIN AMERICA                | Agilent Technologies<br>Latin America Region Headquarters, USA<br>(tel) 305 269 7500                                                                                                    |
| AUSTRALIA and<br>NEW ZEALAND | Agilent Technologies Australia Pty Ltd.<br>(tel) 61 3 9210 5555 (Australia)<br>(fax) 61 3 9210 5899 (Australia)<br>(tel) (408) 345 8886 (New Zealand)<br>(fax) (408) 345 8474 (New Zealand) |
| ASIA PACIFIC                 | Agilent Technologies, Hong Kong<br>(tel) (852) 3197 7777<br>(fax) (852) 2506 9292                                                                                                    |

Or visit Agilent's Web site at www.agilent.com/find/assist.

### 3 Maintenance

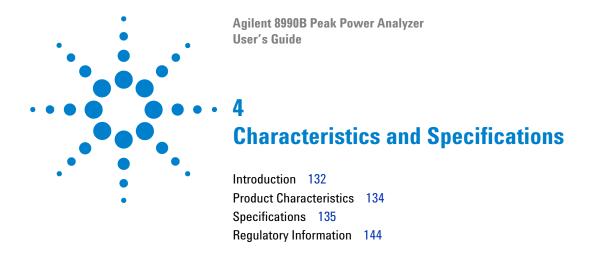

This chapter describes the characteristics and specifications of the 8990B peak power analyzer.

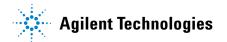

## Introduction

This chapter details the 8990B specifications and supplemental characteristics.

## **Specification definitions**

There are two types of product specifications:

- Warranted specifications
- Characteristic specifications

#### Warranted specifications

Warranted specifications are covered by the product warranty and applied after a 30-minute warm-up. These specifications are valid over the 8990B operating and environmental ranges unless otherwise stated, and after performing zeroing.

### **Characteristic specifications**

Supplemental characteristics which are specified in italics are intended to provide information useful in applying to the 8990B by giving typical, but non-warranted performance parameters. These characteristics are specified in *italics* or denoted as "typical", "nominal", or "approximate".

Characteristic information is representative of the product. In many cases, it may also be supplemental to a warranted specification. Characteristic specifications are not verified on all products. The types of characteristic specifications can be placed in two groups:

• The first group of characteristic types describes 'attributes' common to all products of a given model or option.

Examples of characteristics that describe 'attributes' are product weight and 50  $\Omega$  input Type-N connector. In these examples, the product weight is an *approximate* value and the 50  $\Omega$  input is *nominal*. These two terms are most widely used when describing 'attributes' of a product.

• The second group of characteristic types describes 'statistically' the aggregate performance of the population of products.

These characteristics describe the expected behavior of the population of products. They do not guarantee the performance of any individual product. No measurement uncertainty value is accounted for in the specifications. These specifications are referred to as *typical*.

#### **Conditions**

The 8990B with a wideband power sensor meet its specifications when:

- stored for a minimum of two hours at a stable temperature within the operating temperature range, and turned on for at least 30 minutes.
- the 8990B and the wideband power sensor are within their recommended calibration periods.
- used in accordance to the information provided in this guide.

### **Product Characteristics**

#### **POWER REQUIREMENTS**

- 100 V to 120 V (50 Hz/60 Hz/400 Hz)
- 100 V to 240 V (50 Hz/60 Hz)
- · Maximum power dissipated at 375 W

#### **OPERATING ENVIRONMENT**

- Operating temperature from 5 °C to 40 °C
- Relative humidity up to 95% at 40 °C (non-condensing)
- Operating altitude up to 4000 m (12000 ft)
- Operating random vibration at 5 Hz to 500 Hz, 10 min/axis, 0.21 g (rms)

#### **NON-OPERATING CONDITIONS**

- Non-operating temperature from  $-40~^{\circ}\text{C}$  to  $+70~^{\circ}\text{C}$
- Relative humidity up to 90% at 65 °C
- Non-operating altitude up to 4600 m (15000 ft.)
- Non-operating random vibration at 5 Hz to 500 Hz, 10 minutes/axis, 2.09 g (rms);
   Resonant search at 5 Hz to 500 Hz, swept sine, 1 octave/minute, sweep rate at 0.5 g (0 peak),
   5 minutes resonant, dwell at 4 resonance/axis

#### **SAFETY COMPLIANCE**

- IEC 61010-1:2001 / EN 61010-1:2001
- CAN/CSA-C22.2 No. 61010-1-04
- ANSI/UL std No. 61010-1:2004

#### DIMENSIONS (W $\times$ D $\times$ H)

430 mm (16.9 in) × 347 mm (13.7 in) × 330 mm (13.0 in)

#### WEIGHT

- <16 kg (net)</p>
- <23.5 kg (shipping)</li>

#### WARRANTY

One year

# **Specifications**

## **Key system specifications**

| RF input channels               | 2                                                                                |
|---------------------------------|----------------------------------------------------------------------------------|
| Video input channels            | 2                                                                                |
| Maximum real time sampling rate | 100 MSa/s $^{[1]}$ (Real Time), 1 GSa/s $^{[1]}$ (ETS On), and 20 GSa/s $^{[2]}$ |
| Maximum capture length          | 1 s                                                                              |
| Maximum memory depth            | 2 M points                                                                       |
| Instrumentation linearity       | ±0.8%                                                                            |
| Rise time/Fall time             | ≤5 ns (for frequencies ≥500 MHz) <sup>[3]</sup>                                  |

<sup>[1]</sup> For RF input channel 1 and 4

# Average Power Measurement Accuracy<sup>[1]</sup>

• N1921A:  $\leq \pm 0.2$  dB or  $\leq \pm 4.5\%$ 

• N1922A: ≤±0.3 dB or ≤±6.7%

• N1923A: ≤±0.2 dB or ≤±4.5%

• N1924A:  $\leq \pm 0.3$  dB or  $\leq \pm 6.7\%$ 

<sup>[2]</sup> For video input channel 2 and 3

<sup>[3]</sup> Specifications applies only when the Off video bandwidth is selected

<sup>[1]</sup> Specification is valid over –15 to +20 dBm, and a frequency range 0.5 GHz to 10 GHz, DUT Max. SWR < 1.27 for the N1921A and N1923A, and a frequency range 0.5 GHz to 40 GHz, DUT Max. SWR < 1.2 for the N1922A and N1924A. Averaging set to 32, in Free Run mode.

## Rise time percentage error

Although the rise time specification is  $\leq 5$  ns, this does not mean that the 8990B and N1923/4A wideband power sensor combination can accurately measure a signal with a known rise time of 5 ns. The measured rise time is the root sum of the squares (RSS) of the signal under test rise time and the system rise time (5 ns).

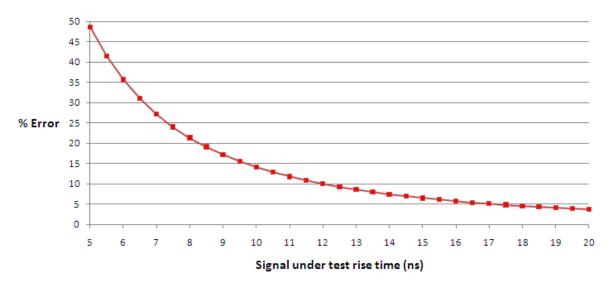

Figure 4-1 Measured rise time percentage error versus signal under test rise time

$$Measured\ Rise\ Time\ =\ \sqrt{\left(\left(SignalUnderTestRiseTime\right)^2+\left(SystemRiseTime\right)^2\right)}$$

$$\frac{\textit{Measured rise time}}{\textit{percentage error}} = \frac{(\textit{MeasuredRiseTime} - \textit{SignalUnderTestRiseTime})}{(\textit{SignalUnderTestRiseTime})} \times 100$$

### **Bandwidth**

The video bandwidth in the peak power analyzer can be set to High, Medium, Low, and Off. The video bandwidths stated in the table below are not the 3 dB bandwidths, as the video bandwidths are corrected for optimal flatness (except the Off filter). Refer to Figure 4-2 for information on the flatness response. The Off video bandwidth setting provides the warranted rise time and fall time specification and is the recommended setting for minimizing overshoot on pulse signals.

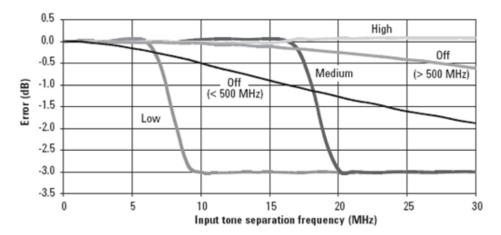

Figure 4-2 Flatness response

| DYNAMIC RESPONSE — RISE TIME, FALL TIME, AND OVERSHOOT VERSUS VIDEO BANDWIDTH SETTINGS |        |        |                   |          |          |
|----------------------------------------------------------------------------------------|--------|--------|-------------------|----------|----------|
| Parameter                                                                              |        | Vi     | deo bandwidth set | ting     |          |
|                                                                                        | Low    | Medium | High<br>30 MHz    | Off      |          |
|                                                                                        | 5 MHz  | 15 MHz |                   | <500 MHz | >500 MHz |
| Rise time/fall time <sup>[1]</sup>                                                     | <60 ns | <25ns  | <13 ns            | <50 ns   | ≤5.5 ns  |
| Overshoot <sup>[2]</sup>                                                               |        |        |                   | <5%      | <5%      |

<sup>[1]</sup> Specified as 10% to 90% for rise time and 90% to 10% for fall time on a 0 dBm pulse.

<sup>[2]</sup> Specified as the overshoot relative to the settled pulse top power.

| NOISE AND DRIFT |             |          |          |                           |              |
|-----------------|-------------|----------|----------|---------------------------|--------------|
| Sensor model    | Zeroing     | Zer      | o set    | Zero drift <sup>[1]</sup> | Noise/sample |
|                 |             | <500 MHz | >500 MHz |                           |              |
| N1923A/N1924A   | No RF input | 200      | nW       | 80 nW                     | 3 μW         |
|                 | RF present  | 550 nW   | 200 nW   | 80 nW                     | 3 μW         |

<sup>[1]</sup> Within 1 hour after a zero, at a constant temperature, after 24 hours warm-up of the peak power analyzer. This component can be disregarded with Auto-zero mode set to ON.

| DYNAMIC RESPO | NSE — RISE TIME, FALL 1 | TIME, AND OVERSHOOT VER | RSUS VIDEO BANDWIDTH | SETTINGS |
|---------------|-------------------------|-------------------------|----------------------|----------|
|               |                         | Video bandv             | vidth setting        |          |
|               | Low: 5 MHz              | Medium: 15 MHz          | High: 30 MHz         | Off      |
| <500 MHz      | 0.91                    |                         |                      | 1        |
| >500 MHz      | 0.56                    | 0.74                    | 0.93                 | 1        |

| NOISE MULTIPLIER | 1    |      |      |      |      |      |      |      |      |      |      |
|------------------|------|------|------|------|------|------|------|------|------|------|------|
| Average setting  | 1    | 2    | 4    | 8    | 16   | 32   | 64   | 128  | 256  | 512  | 1024 |
| <500 MHz         | 1.00 | 0.75 | 0.55 | 0.40 | 0.35 | 0.30 | 0.25 | 0.22 | 0.21 | 0.20 | 0.19 |
| >500 MHz         | 1.00 | 0.73 | 0.52 | 0.37 | 0.28 | 0.21 | 0.17 | 0.15 | 0.14 | 0.14 | 0.14 |

# 8990B specifications

| RF INPUT (CHANNEL 1 AND 4)    |                                                                                                    |
|-------------------------------|----------------------------------------------------------------------------------------------------|
| Frequency range               | 50 MHz to 40 GHz                                                                                                    |
| Dynamic range                 | –35 dBm to +20 dBm                                                                                                    |
| Measurement unit              | Linear (Watt) or Log (dBm), selectable                                                                                                    |
| Video bandwidth               | 150 MHz <sup>[1]</sup>                                                                                                    |
| Minimum pulse width           | 50 ns                                                                                                    |
| Maximum pulse repetition rate | 10 MHz                                                                                                    |
| Input coupling                | 50 Ω                                                                                                    |
| Vertical scale                | <ul> <li>0.01 dB/div to 100 dB/div, 1-2-5 sequence or any arbitrary scaling, user defined</li> <li>1 mW/div to 1 kW/div, 1-2-5 sequence or any arbitrary scaling, user defined</li> </ul>      |
| Offset                        | $\pm 99~\mathrm{dBm}$ with 0.01 dB resolution                                                                                                    |
| VIDEO INPUT (CHANNEL 2 AND 3) |                                                                                                    |
| Video bandwidth               | 1 GHz                                                                                                    |
| Input impedance               | 50 $\Omega$ ±2.5%, 1 M $\Omega$ ±1% (11 pF typical)                                                                                                    |
| Input coupling                | <ul> <li>1 MΩ: AC (3.5 Hz), DC</li> <li>50 Ω: DC</li> </ul>                                                                                                    |
| Vertical scale                | <ul> <li>1 MΩ: 1 mV/div to 5 V/div, 1-2-5 sequence or any arbitrary scaling, user defined</li> <li>50 Ω: 1 mV/div to 1 V/div, 1-2-5 sequence or any arbitrary scaling, user defined</li> </ul> |
| DC gain accuracy              | $\pm 2\%$ of full scale at resolution on channel scale $\pm 5~^{\circ}\text{C}$ from calibration temperature                                                                                   |
| Offset accuracy               | $\pm (1.25\%$ of channel offset + 1% of full scale + 1 mV) $_{[2][3]}$                                                                                                    |
| Maximum input voltage         | 1 M $\Omega$ : 150 VRMS or DC, CAT I $\pm$ 250 V(DC + AC) in AC coupling                                                                                                    |

| Offset range              |                                                                               |
|---------------------------|-------------------------------------------------------------------------------|
| 1 M $\Omega$              |                                                                               |
| 1 mV to $<$ 10 mV/div     | ±2 V                                                                          |
| 10 mV to $<$ 20 mV/div    | ±5 V                                                                          |
| 20 mV to <100 mV/div      | ±10 V                                                                         |
| 100 mV to <1 V/div        | ±20 V                                                                         |
| 1 V to 5 V/div            | ±100 V                                                                        |
| <b>50</b> Ω               | $\pm 12$ div or $\pm 4$ V, whichever is smallest                              |
| TIMEBASE                  |                                                                               |
| Range                     | 2 ns/div to 100 ms/div, 1-2-5 sequence or any arbitrary scaling, user defined |
| Delta time accuracy       | 1 ns $+0.02 \times (time/div)$                                                |
| Timebase accuracy         | ±1.4 ppm peak                                                                 |
| Channel to channel offset | ±1 ns <sup>[4]</sup>                                                          |
| Delay range               | ±1 s (maximum)                                                                |
| TRIGGER                   |                                                                               |
| Hardware Trigger          |                                                                               |
| Sweep mode                | Auto, triggered, single                                                       |
| Trigger mode              | Positive and negative edge (all channels)                                     |
|                           | Trigger by event (RF input, channel 1 and 4)                                  |
| Trigger source            | Channel 1, 2, 3, 4, AUX                                                       |
| Trigger level             |                                                                               |
| Level range               |                                                                               |
| Channel 1 and 4           | –20 dBm to +20 dBm                                                            |
| Channel 2 and 3           | $\pm 8$ div from center screen (1 M $\Omega$ , edge mode)                     |
| AUX                       | TTL (high >2.4 V, low <0.7 V at 50 $\Omega$ )                                 |
| Level resolution          |                                                                               |
| Channel 1 and 4           | 0.01 dB                                                                       |
| Channel 2 and 3           | 10 μV <sup>[5]</sup>                                                          |
| Level accuracy            |                                                                               |
| Channel 1 and 4           | $\pm 0.5$ dB (0.5 dB/ns slew rate in ETS mode)                                |

| Trigger delay                 |                                                                                                    |
|-------------------------------|----------------------------------------------------------------------------------------------------|
| Delay range                   | $\pm 1 \text{ s (maximum)}^{[6]}$                                                                                                    |
| Delay resolution              | 1% of the delay setting, 10 ns maximum (50 ns/div)                                                                                                 |
| Trigger hold-off              |                                                                                                    |
| Range                         | 1 μs to 1 s                                                                                                    |
| Resolution                    | 1% of the selected value (to a minimum of 10 ns)                                                                                                   |
| VERTICAL AND HORIZONTAL MARKE | RS                                                                                                    |
| Resolution                    | 1 ns (minimum)                                                                                                    |
| SENSOR CHECK SOURCE           |                                                                                                    |
| Frequency                     | 1.05 GHz or 50 MHz (selectable)                                                                                                    |
| Power level                   | +0 dBm ±0.9% (50 MHz)                                                                                                    |
|                               | 0 dBm ±1.2% (1.05 GHz)                                                                                                    |
| Signal type                   | Square pulse modulated (1.05 GHz only) or                                                                                                    |
|                               | CW (1.05 GHz or 50 MHz)                                                                                                    |
| Repetition rate               | 1 kHz                                                                                                    |
| Connector type                | Type N (female)                                                                                                    |
| SWR                           | 1.05                                                                                                    |
| WAVEFORM MEASUREMENT AND M    | ATH                                                                                                    |
| Pulse measurement             | Rise time, fall time, minimum, average, peak,<br>peak-to-average, duty cycle, PRI, PRF, off time, pulse<br>base, pulse top, pulse width, overshoot |
| Markers measurement           | Delay measurement, pulse space, pulse droop                                                                                                    |
| Waveform math                 | Addition, subtraction, or division                                                                                                    |
| Statistical                   | CCDF (free run or triggered)                                                                                                    |
| Video averaging               | 2, 4, 8, 32, 64, 128, 256, 512, 1024, 2048 (selectable)                                                                                            |
| Zoom                          | Dual window zoom                                                                                                    |
| SENSOR COMPATIBILITY          |                                                                                                    |
| N1921A                        | P-Series wideband power sensor, 50 MHz to 18 GHz                                                                                                   |
|                               |                                                                                                    |

| N1923A                          | Wideband power sensor, 50 MHz to 18 GHz                                                                                                    |
|---------------------------------|----------------------------------------------------------------------------------------------------|
| N1924A                          | Wideband power sensor, 50 MHz to 40 GHz                                                                                                    |
| COMPUTER SYSTEM AND PERIPHERA   | ALS, I/O PORTS                                                                                                    |
| Display                         | 15-inch color XGA TFT-LCD with touchscreen capability                                                                                                    |
| Computer system and peripherals |                                                                                                    |
| Operating system                | Windows® 7                                                                                                    |
| CPU                             | Intel <sup>®</sup> Core 2 <sup>TM</sup> Duo CPU E8400 3 GHz microprocesso                                                                                                    |
| System memory                   | 4 GB                                                                                                    |
| Hard Drive                      | <ul> <li>≥250 GB internal hard drive (option 800)</li> <li>≥250 GB removable hard drive (option 801)</li> <li>Optical USB mouse and compact keyboard supplied</li> </ul>                                                                       |
| Peripherals                     | Supports any Windows compatible input device with a PS/2 or USB interface                                                                                                    |
| File types                      |                                                                                                    |
| Waveforms                       | Comma Separated Values (*.csv)                                                                                                    |
| Images                          | BMP, TIFF, GIF, PNG, or JPEG                                                                                                    |
| I/O ports                       |                                                                                                    |
| LAN                             | RJ-45 connector, supports 10Base-T, 100Base-T, and 1000Base-T. Enables web-enabled remote control, e-mail on trigger, data/file transfers, and network printing.                                                                               |
| RS-232 (serial)                 | COM1, printer, and pointing device support                                                                                                    |
| PS/2                            | Two ports. Supports PS/2 pointing and input devices.                                                                                                    |
| USB 2.0 Hi-Speed                | <ul> <li>Three ports (front panel)</li> <li>Four ports (side panel)</li> <li>Allows connection of USB peripherals like storage devices and printing devices while the peak power analyzer is turned on. One device port on the side</li> </ul> |
| Dual-monitor video output       | 15-pin XGA (side panel), full color output of the 8990B waveform display or dual monitor video output                                                                                                    |
| Auxiliary output                | DC ( $\pm 2.4$ V), square wave ~755 Hz with ~200 ps rise time                                                                                                    |
| Trigger out                     | Output provides TTL compatible logic levels and uses a BNC connector                                                                                                    |

| Timebase reference output | <ul> <li>10 MHz, amplitude into 50 Ω, 800 mVpp to 12.6 Vpp (4 dBm ±2 dB) if derived from internal reference</li> <li>Tracks external reference input amplitude ±1 dB if applied and selected</li> </ul> |
|---------------------------|----------------------------------------------------------------------------------------------------|
| Timebase reference input  | 10 MHz, input Z = 50 $\Omega$<br>–2 dBm (minimum)                                                                                                    |
|                           | +10 dBm (maximum)                                                                                                    |

| REMOTE PROGRAMMING |                           |
|--------------------|---------------------------|
| Interface          | LAN and USB 2.0 interface |
| Command language   | SCPI                      |

- [1] The video bandwidth is tested at 10 dBm power level
- [2] 50  $\Omega$  input: Full scale is defined as 8 vertical divisions. Magnification is used below 10 mV/div, full-scale is defined as 80 mV. The major scale settings are 5 mV, 10 mV, 20 mV, 50 mV, 100 mV, 200 mV, 500 mV, and 1V.
- [3] 1 M $\Omega$  input: Full scale is defined as 8 vertical divisions. Magnification is used below 5 mV/div, full-scale is defined as 40 mV. The major scale settings are 5 mV, 10 mV, 20 mV, 50 mV, 100 mV, 200 mV, 5 00 mV, 1 V, 2 V, and 5 V.
- [4] Specification applies only when ETS is turned off (capture length >5  $\mu s)$
- [5] The trigger level of analog channels is dependent on the vertical scale setting
- [6] The trigger delay range is dependent on the timebase setting

## **Regulatory Information**

## **Electromagnetic (EM) compatibility**

The 8990B complies with the essential requirements of the following applicable European (EC) Directives, and carries the CE marking accordingly to the Low Voltage Directive (2006/95/EC) and EMC Directive (2004/108/EC).

EMC tests conform to the IEC61326-1:2005/EN61326-1:2006 and CISPR 11:2003/EN 55011:2007 (Group 1, Class A). In order to preserve the EMC performance of the 8990B, any cable which becomes worn or damaged must be replaced with the same type and specification.

The 8990B also meets the following EMC standards:

- Canada: ICES/NMB-001: Issue 4, June 2006
- Australia/New Zealand: AS/NZS CISPR11:2004

Degradation of some instrument specifications can occur in the presence of ambient EM fields and noise that are coupled to the power line or I/O cables of the 8990B. The 8990B will self-recover and operate to all specifications when the source of ambient EM fields and noise are removed or when the 8990B is protected from the ambient EM fields or when the 8990B cabling is shielded from the ambient EM noise.

## **Product safety**

The 8990B conforms to the requirements of the following safety standards:

- IEC 61010-1:2001/EN 61010-1:2001
- CAN/CSA-C22.2 No. 61010-1-04
- ANSI/UL std No. 61010-1:2004

# Low voltage directive

The 8990B conforms to the requirements of the European Council Directive "2006/95/EC".

### www.agilent.com

#### Contact us

To obtain service, warranty, or technical assistance, contact us at the following phone or fax numbers:

**United States:** 

(tel) 800 829 4444 (fax) 800 829 4433

Canada:

(tel) 877 894 4414 (fax) 800 746 4866

China:

(tel) 800 810 0189 (fax) 800 820 2816

Europe:

(tel) 31 20 547 2111

Japan:

(tel) 0120 (421) 345 (fax) 0120 421 678

Korea:

(tel) (080) 769 0800 (fax) (080) 769 0900

Latin America: (tel) (305) 269 7500

Taiwan:

(tel) 0800 047 866 (fax) 0800 286 331

Other Asia Pacific Countries:

(tel) (65) 6375 8100 (fax) (65) 6755 0042

Or visit Agilent World Wide Web at: www.agilent.com/find/assist

Product specifications and descriptions in this document are subject to change without notice. Always refer to Agilent Web site for the latest revision.

© Agilent Technologies, Inc., 2011-2012

Second Edition, January 5, 2012 08990-90005

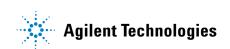